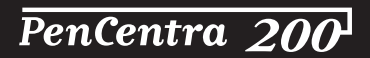

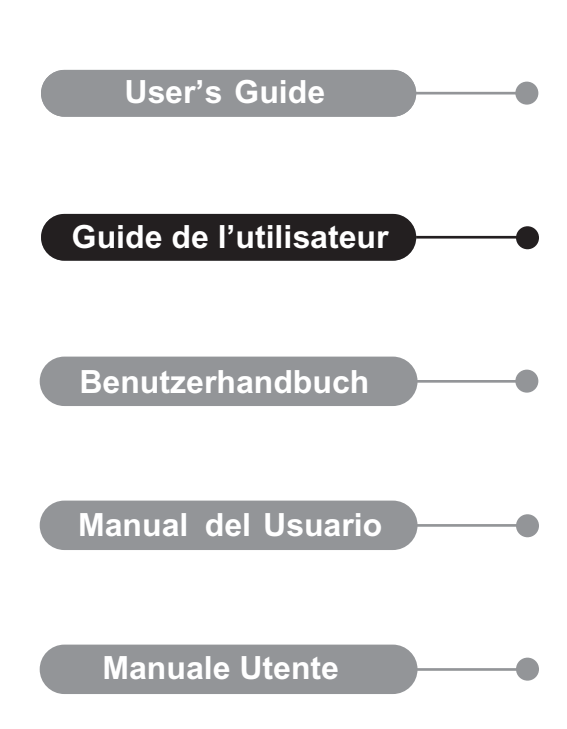

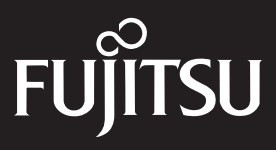

Fujitsu PC Corporation a fait tout son possible pour s'assurer de l'exactitude et de l'exhaustivité de cette documentation. Néanmoins, dans la mesure où nous travaillons sans cesse à l'amélioration des fonctionnalités de nos produits, nous ne pouvons garantir l'exactitude des informations qu'elle contient. Nous nous déchargeons de toute responsabilité pour les erreurs, les omissions ou les modifications à venir concernant cette documentation.

Fujitsu® est une marque déposée de Fujitsu, Ltd.

PenCentra™ 200 et Working Mobility™ sont des marques de fabrique de Fujitsu Personal Systems, Inc.

CalliGrapher® et ParaGraph® sont des marques déposées de ParaGraph, division de VADEM.

ActiveSync™, ActiveX®, Microsoft®, Microsoft InkWriter®, Microsoft Outlook™, Microsoft PowerPoint®, Microsoft Windows®, Microsoft Windows NT®, MSN™, Visual Basic®, Visual C++® et le logo Windows sont des marques déposées ou des marques de fabrique de Microsoft Corporation aux Etats-Unis et/ou dans d'autres pays. Les produits Microsoft sont fournis sous licence aux OEM par Microsoft Licensing, Inc., filiale de Microsoft Corporation contrôlée à cent pour cent.

Insignia® est une marque déposée Jeode™ est une marque de fabrique d'Insignia Solutions.

Tous les autres produits sont des marques de fabrique ou des marques déposées de leurs sociétés respectives.

Copyright 2000 Fujitsu PC Corporation

Aucune partie de cette publication ne peut être copiée, reproduite ou traduite sans l'accord écrit préalable de Fujitsu PC Corporation. Aucune partie de cette publication ne peut être stockée ou transmise sous une forme électronique quelconque sans l'accord écrit préalable de Fujitsu PC Corporation.

Guide de l'utilisateur du PenCentra 200 - 58-0717-00B

# Déclaration de conformité

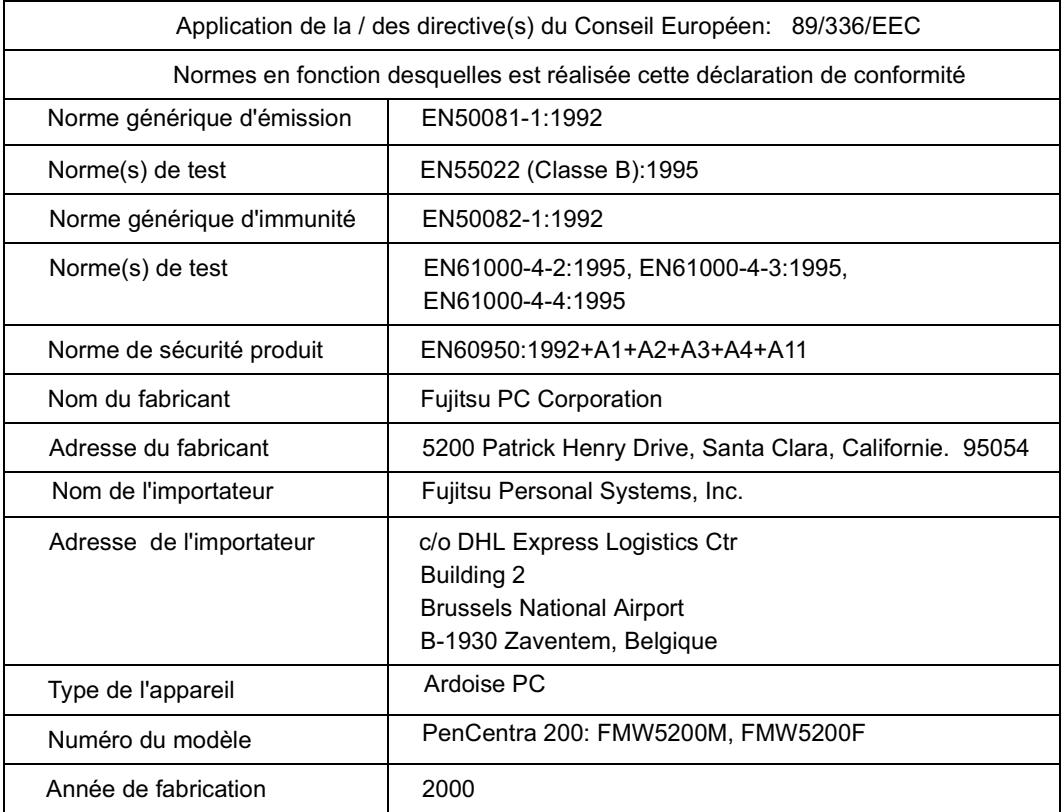

# Table des matières

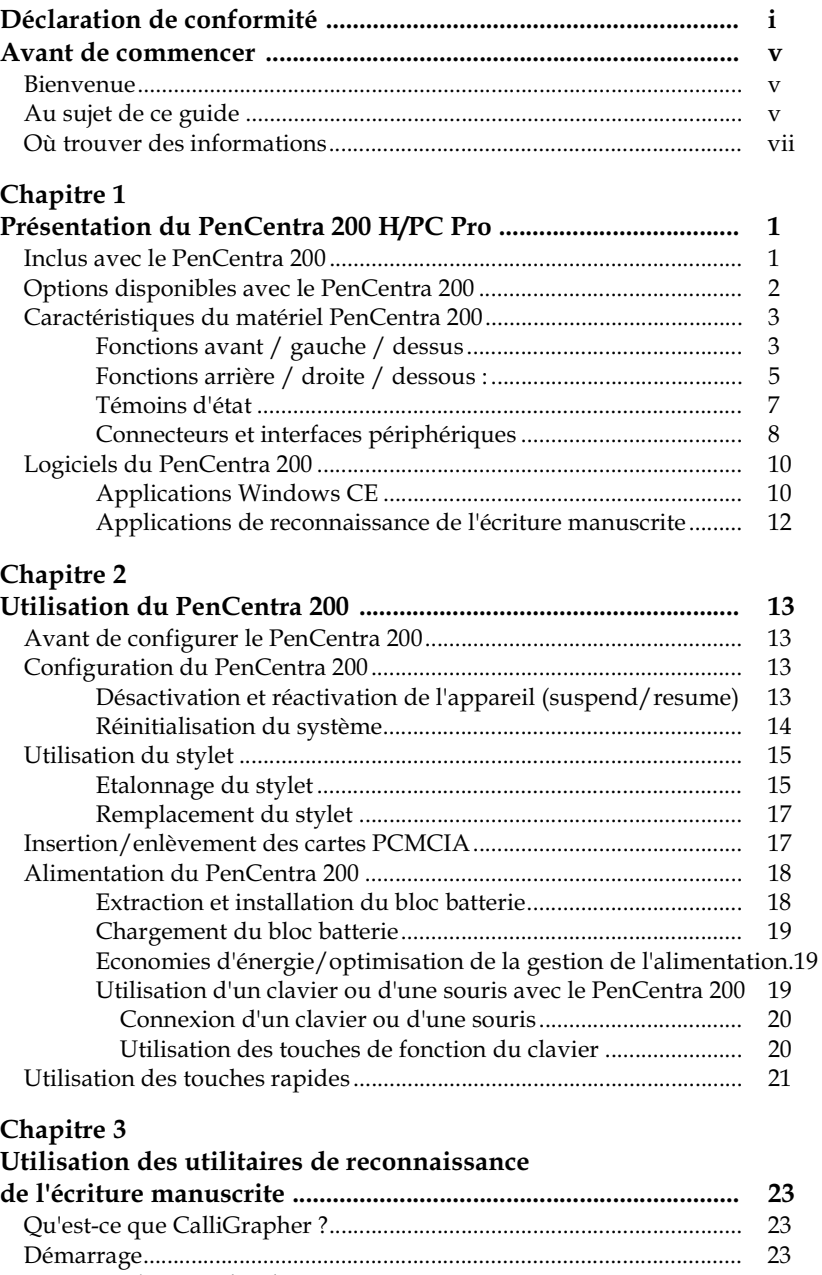

25

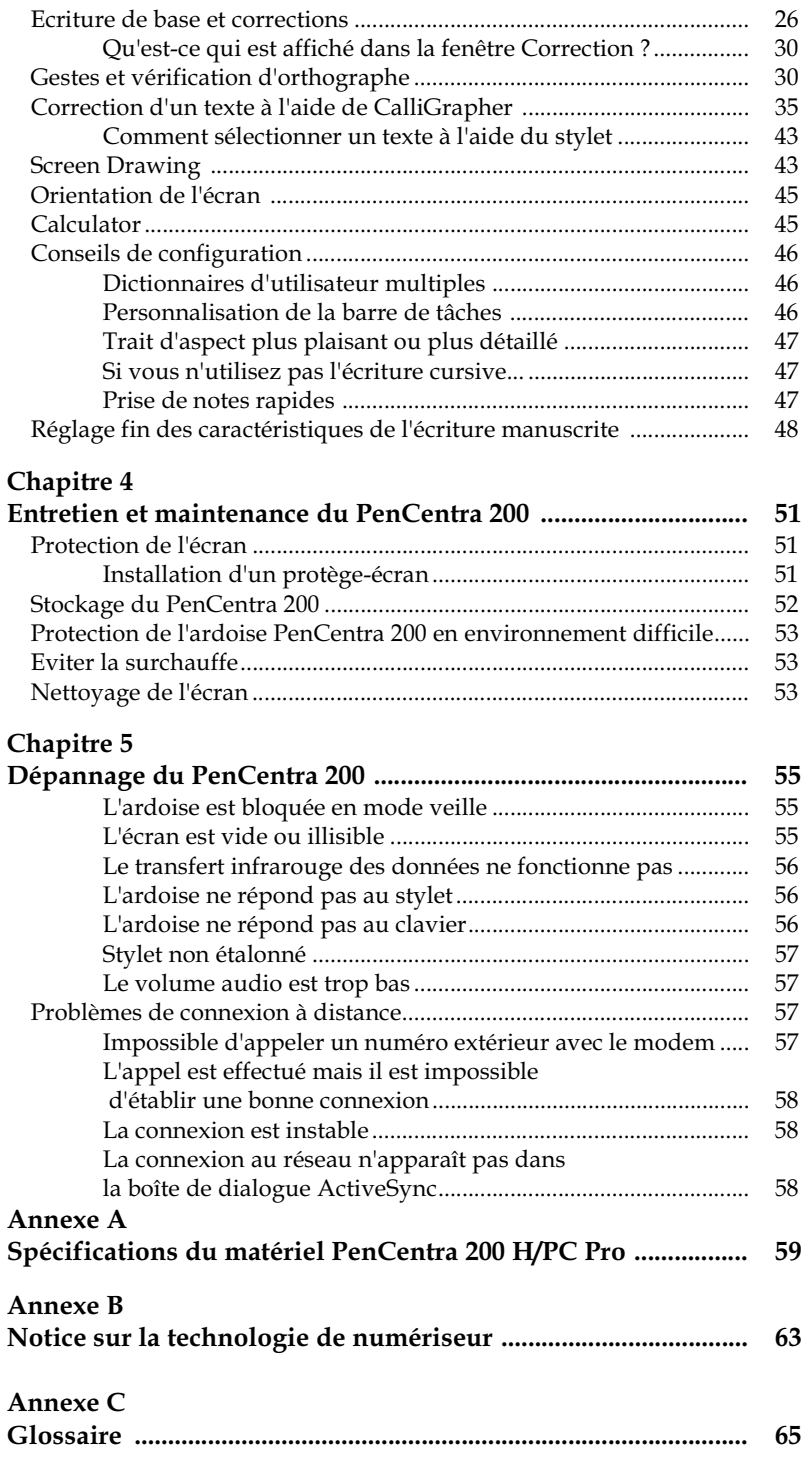

# **Avant de commencer**

### **Bienvenue**

Félicitations pour votre achat d'un ordinateur personnel de poche professionnel PenCentra 200 (H/PC Pro) utilisant le système d'exploitation Microsoft® Windows® CE. Cette ardoise à stylet destiné aux sociétés possède une conception ergonomique solide, de hautes performances et un poids minime. Le PenCentra 200 vous assure la Working Mobility™ en mettant la puissance de l'information dans le creux de votre main.

### Au sujet de ce guide

Le présent guide comporte une introduction à votre PenCentra 200, au système d'exploitation Microsoft Windows CE et aux applications installées. Il inclut les chapitres suivants :

### **Chapitre 1 : Présentation du PenCentra 200**

Ce chapitre présente les caractéristiques de votre PenCentra 200 et il décrit le matériel inclus avec le système et les périphériques optionnels spécialement conçus pour le PenCentra 200.

### **Chapitre 2 : Utilisation du PenCentra 200**

Ce chapitre explique étape par étape la configuration initiale du système et il donne une brève description du logiciel qui y a été chargé. Il inclut également des instructions pour diverses procédures telles que l'impression de documents ou la personnalisation de votre PenCentra 200.

#### **Chapitre : "Using Microsoft Applications"**

Ce chapitre donne des détails sur les diverses applications Windows CE telles que Pocket Word, Pocket Access et Pocket Excel. Vous y trouverez des instructions pour configurer le logiciel Windows CE Services dans votre ordinateur de bureau ou votre ordinateur portable de manière à pouvoir synchroniser les données qui s'y trouvent avec celles du PenCentra 200.

#### **Chapitre 3 : Utilisation des utilitaires de reconnaissance de l'écriture manuscrite**

Ce chapitre donne des instructions sur l'utilisation des programmes CalliGrapher® de  $\text{ParaGraph}^{\text{TM}}$ . Le programme fournit des applications conviviales très efficaces.

#### **Chapitre 4 : Entretien et maintenance du PenCentra 200**

Ce chapitre vous explique comment prendre soin de votre système et assurer sa maintenance.

### **Chapitre 5 : Dépannage du PenCentra 200**

Ce chapitre propose des conseils et des techniques de dépannage qui vous serviront si vous rencontrez des difficultés lors de l'utilisation de votre ardoise.

### **Annexe A : glossaire**

Le glossaire contient la définition des expressions Microsoft et Fujitsu PC Corporation utilisées dans le présent guide.

### **Annexe C : spécifications du matériel**

Cette annexe contient des informations détaillées sur les spécifications de votre PenCentra 200.

# Où trouver des informations 0

Le présent guide décrit le matériel de votre PenCentra 200, il fournit un aperçu des programmes inclus et il indique comment établir des communications entre votre PenCentra 200, votre ordinateur de bureau et Internet. Le tableau suivant est un guide sur les divers types d'informations disponibles pour vous aider à utiliser votre PenCentra 200. Pour des informations supplémentaires, reportez-vous à l'aide en ligne détaillée de chaque programme.

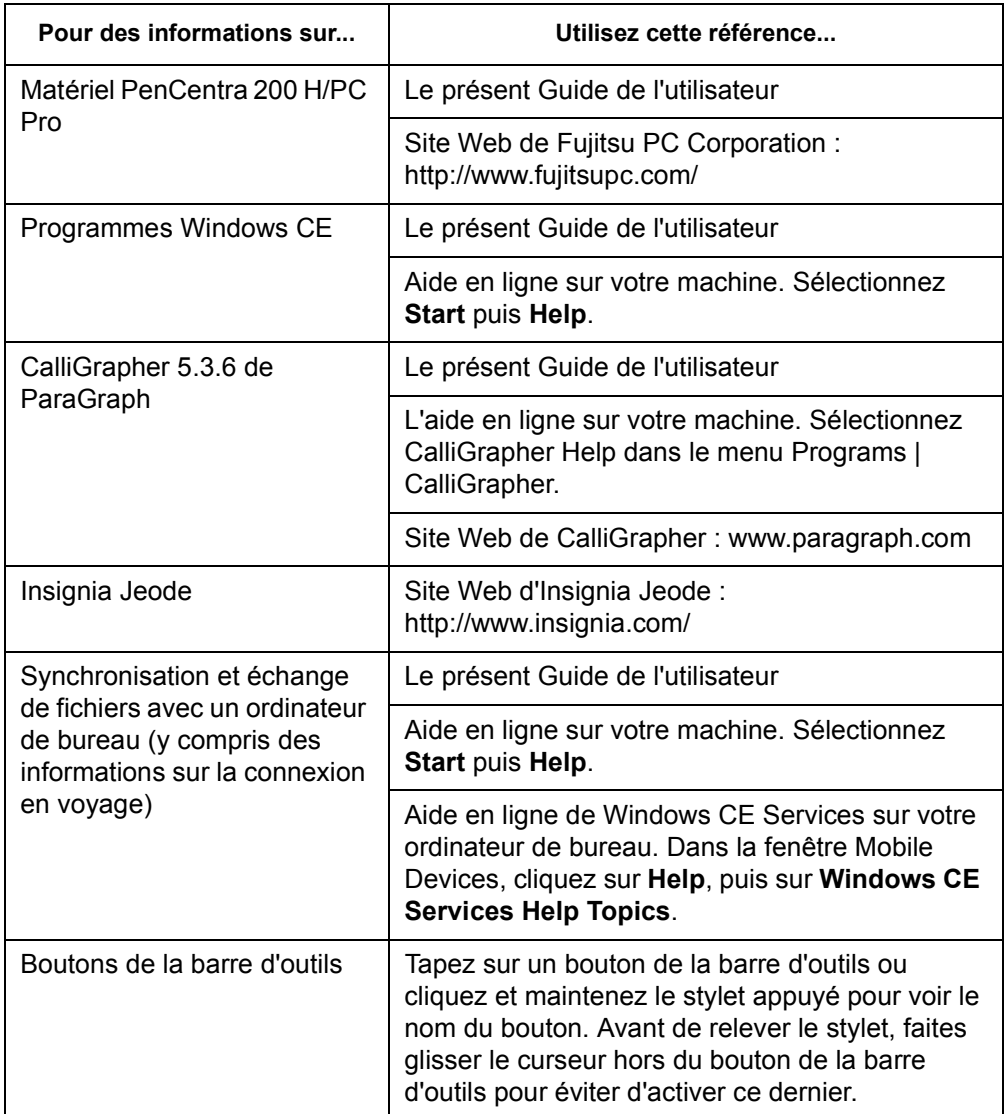

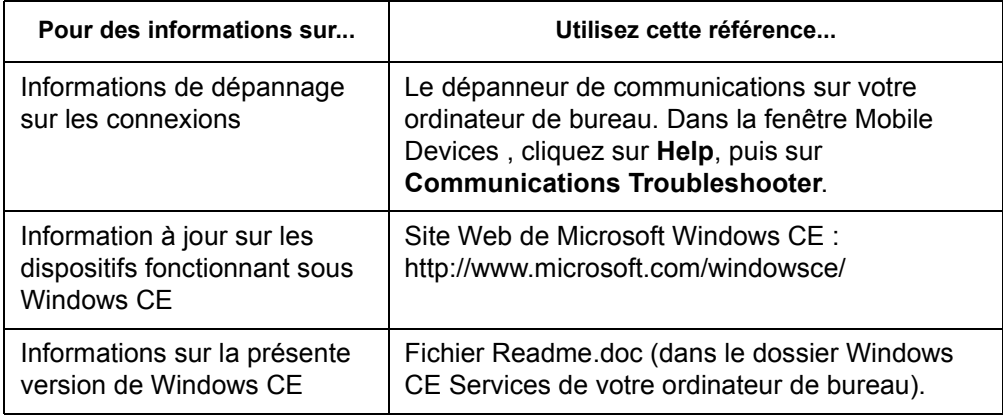

# Chapitre 1

# **Présentation du PenCentra 200 H/PC Pro**

Le PenCentra 200 est un ordinateur à stylet à hautes performances conçu pour fonctionner sous Microsoft Windows CE. Le présent chapitre comprend une présentation générale du PenCentra et de ses caractéristiques.

### Inclus avec le PenCentra 200 1

Votre PenCentra 200 est accompagné des éléments suivants :

- Bloc batterie au lithium-ion
- Adaptateur secteur
- CD-ROM Microsoft Windows CE Services
- Protège-écrans (quantité : 2)
- Stylet PenCentra 200
- Fax/modem interne de 56 kb/s\* (V.90): 53 kb/s à la réception/33,6 kb/s à l'émission/14,4 kb/s pour le fax (intégré)

\* Le modem interne n'est homologué qu'en Amérique du Nord, en France, en Allemagne et au Royaume-Uni. \* Le débit de 56 kb/s est nominal ; en raison des restrictions imposées par la FCC, le débit réel est limité à 53 kb/s.

## Options disponibles avec le PenCentra 200 1

Les périphériques et accessoires optionnels suivants sont disponibles avec votre PenCentra 200 :

- Alimentation allume-cigares (FMWCB2)
- Stylet de secours (FMW51PN1)
- Attache de stylet (FMW51ST1)
- Station d'accueil (FMW51DS1)
- Module d'extension de la mémoire RAM de 16 Mo (FMW51EM16)
- Module d'extension de la mémoire RAM de 32 Mo (FMW51EM16)
- Housse pour environnement difficile (FMWCC36)
- Bloc batterie de secours (FMW51BP1)
- Chargeur de batteries externe (FMW51BC1)
- Poignée (FMWHS3)
- Protège-écran, lot de 12 (FMWSP6)
- Pupitre pliant compact (FMWDS4)
- Etui de ceinture du système (FMWCC34)
- Housse pour environnement difficile (FMWCC37)
- Housse (FMWCC33)
- Housse portfolio (FMWCC35)
- Clavier USB :
	- Etats-Unis (FMWKB5A)
	- Royaume-Uni (FMWKB5B)
	- France (FMWKB5F)
	- Allemagne (FMWKB5D)

# Caractéristiques du matériel PenCentra 200 1

Les fonctions et les commandes que vous utilisez pour faire fonctionner le PenCentra 200 sont décrites ci-dessous et illustrées dans les figures 1-1 and 1-2. Des détails supplémentaires sur ces fonctions et commandes sont fournis plus loin dans le présent manuel.

### Fonctions avant / gauche / dessus 1

### • **Ecran**

L'écran est la zone où sont affichées vos applications et vos données. C'est également sur l'écran que vous entrez des données à l'aide du stylet.

### • **Témoins d'état**

Il existe trois témoins d'état qui annoncent certains événements et qui indiquent l'état de l'alimentation électrique.

### • **Stylet/porte-stylet**

Le *stylet* est le principal périphérique utilisé pour entrer des données et pour naviguer dans vos applications. Quand vous ne l'utilisez pas, il doit être rangé dans le porte-stylet du PenCentra 200 ou dans le boîtier de transport optionnel.

### • **Bouton Record**

Le bouton Record sert à lancer l'enregistrement de sons dans le système par l'intermédiaire du microphone.

### • **Microphone**

Le microphone vous permet d'enregistrer des fichiers audio tels que des messages vocaux.

### • **Touches rapides**

Les touches rapides vous permettent de modifier les paramètres de l'affichage, des sons et de l'émulation des boutons de la souris. Trois touches rapides programmables sont également disponibles pour personnaliser votre système.

### • **Port IrDA**

fournit une interface infrarouge pour communiquer avec des périphériques conformes à la version révisée 1.1 de la norme IrDA.

### • **Bouton Suspend/Resume**

vous permet de suspendre et de relancer le fonctionnement de votre système pour prolonger la vie de la batterie.

### • **Prise jack pour modem\***

vous permet de connecter le modem interne à 56 kb/s du PenCentra à une prise téléphonique standard.

\* Le modem interne n'est homologué qu'en Amérique du Nord, en France, en Allemagne et au Royaume-Uni.

### • **Bouton Reset**

Le bouton Reset fait redémarrer le PenCentra 200.

#### • **Connecteurs pour cartes PCMCIA**

Ces volets vous donnent accès aux cartes PCMCIA installées dans les connecteurs de cartes.

#### • Point d'attache du verrou **KensingtonTM**

Le point d'attache vous permet de fixer un câble de sécurité optionnel de type Kensington.

### • **Bouton Notification**

Le bouton Notification sert à accuser réception d'une notification envoyée par le système, le rappel d'une réunion par exemple.

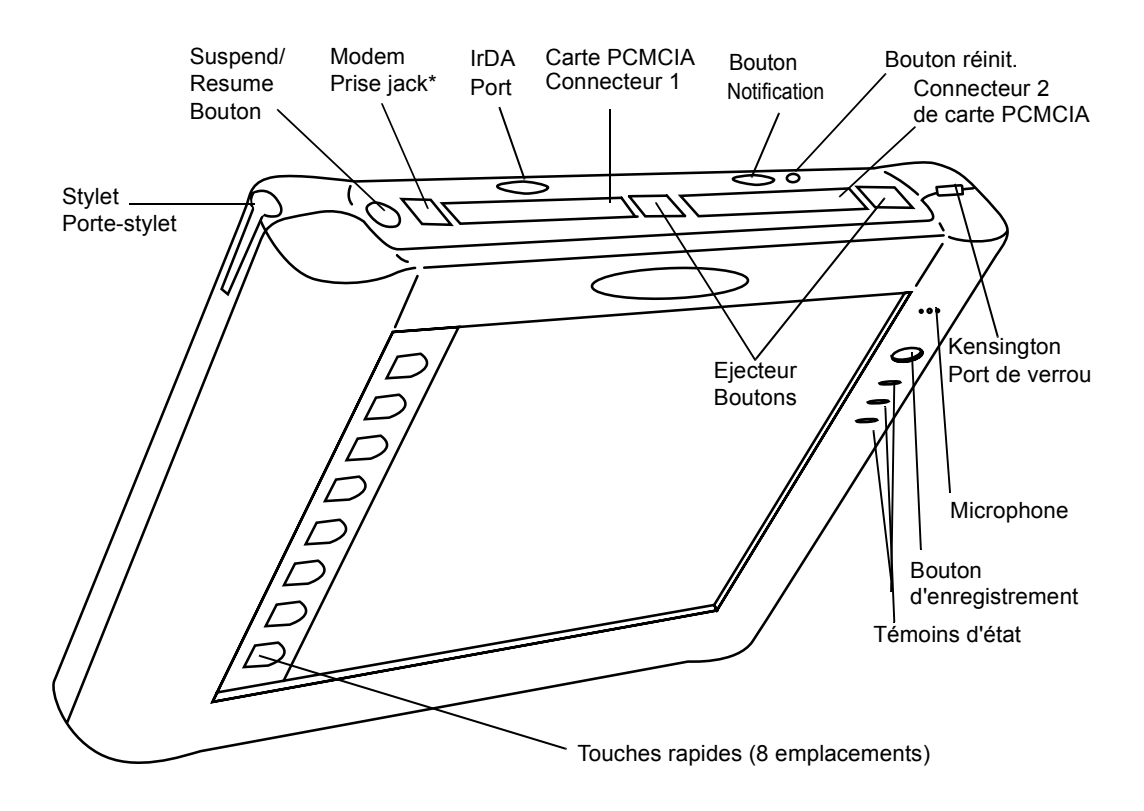

### *Figure 1-1 Vue avant/gauche/dessus du PenCentra*

\* Le modem interne n'est homologué qu'en Amérique du Nord, en France, en Allemagne et au Royaume-Uni.

### Fonctions arrière / droite / dessous : 1

### • **Bloc batterie amovible**

Le bloc batterie peut être enlevé pour être remplacé ou rechargé à l'aide d'un chargeur externe en option.

### • **Loquet du bloc batterie**

Fixe la batterie amovible en position.

### • **Fente de fixation de l'attache du stylet**

Cette fente vous permet de fixer une attache de stylet optionnelle.

### • **Points d'attache de la poignée**

Ils servent à attacher une poignée optionnelle.

### • **Haut-parleur**

Le haut-parleur intégré vous permet d'écouter des fichiers audio sans avoir besoin de matériel externe.

### **• Porte d'accès aux mémoires**

Cette porte vous donne accès aux modules RAM, ROM et à la mémoire flash installés à l'intérieur de votre PenCentra.

### • **Prise jack pour microphone**

Elle vous permet de connecter un microphone externe

### • **Prise jack pour casque téléphonique**.

• Elle vous permet de connecter un casque téléphonique à votre PenCentra 200.

#### • **Port série**

Ce port sert à connecter le câble de synchronisation entre votre PenCentra 200 et un ordinateur de bureau. Il peut également être utilisé comme port série standard.

### • **Port USB**

Ce port vous permet de connecter au PenCentra 200 des périphériques compatibles à la norme Universal Serial Bus. Notez que ce port ne fonctionnera qu'avec des dispositifs USB ayant des drivers compatibles avec Windows CE 2.11 ou des drivers livrés avec le système.

#### • **Alimentation en courant continu**

Vous permet de connecter l'adaptateur secteur ou l'alimentation allume-cigare optionnelle.

### • **Port clavier/souris de type PS/2**

Le port de type PS/2 vous permet de connecter un clavier ou une souris de type PS/2. Il n'accepte que les souris ou les claviers de 5 V.

#### • **Contacts de la station d'accueil pour utilisation fréquente**

Ces contacts vous permettent d'utiliser l'ardoise dans une station d'accueil optionnelle.

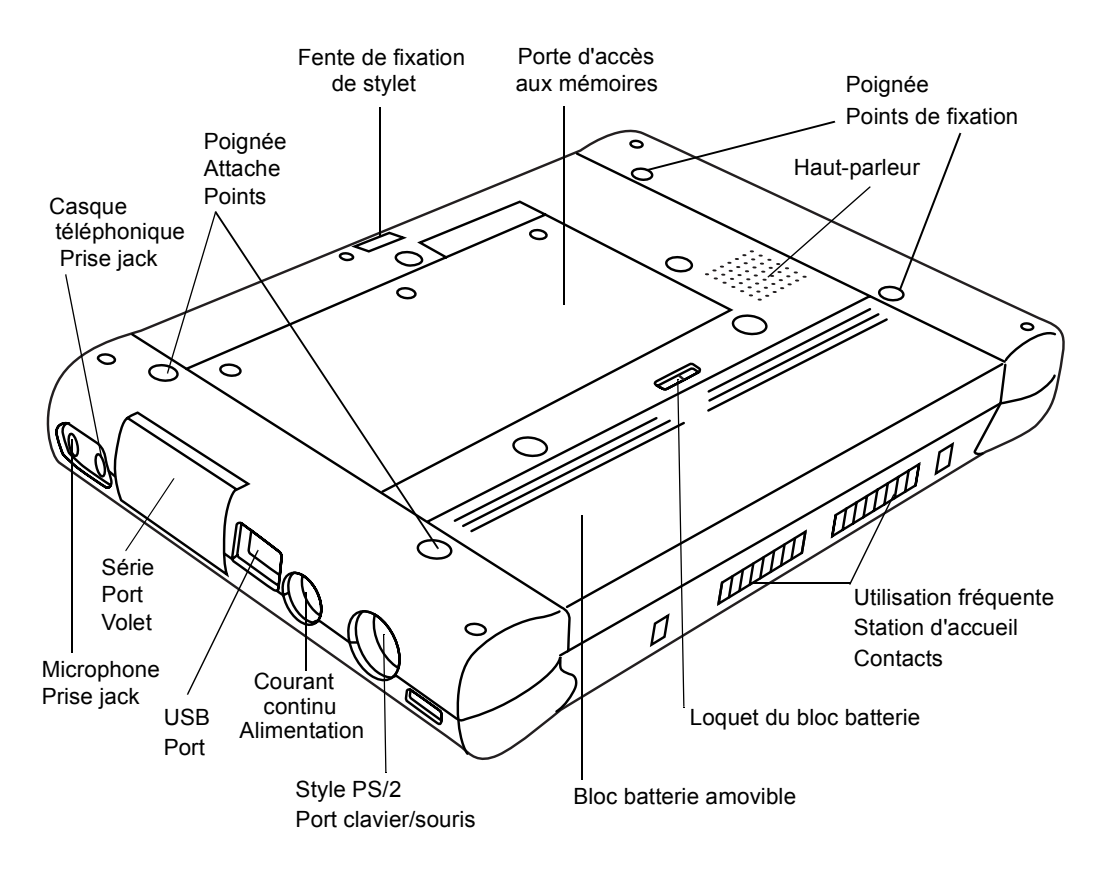

*Figure 1-2 Vue arrière / droite / dessous du PenCentra*

### Témoins d'état 1

La face avant de l'ardoise comporte trois témoins d'état adjacents au côté droit de l'écran. Ces voyants donnent des informations sur l'état du système :

| Icône<br>d'afficha<br>ge | <b>Nom</b>                            | Diode lumineuse d'état<br>(signification)                                                                                                    | <b>Description</b>                                                                                                    |
|--------------------------|---------------------------------------|----------------------------------------------------------------------------------------------------|----------------------------------------------------------------------------------------------------|
|                          | Témoin de<br>notification             | Orange<br>(Notification d'événement)                                                                                                    | Le témoin de<br>notification clignote<br>lorsqu'un événement<br>prédéterminé est<br>détecté par le système<br>(le rappel d'une réunion<br>par exemple). Pour<br>réinitialiser le témoin de<br>notification, appuyez<br>sur le bouton<br>Notification sur le<br>dessus de l'ardoise. |
|                          | Alimentation<br>en courant<br>continu | Arrêt<br>(pas de batterie, par d'alimentation<br>en courant continu)<br>Orange<br>(En charge)<br>Vert<br>(Charge terminée)<br>Jaune<br>(Alarme thermique)               | Lorsque ce témoin est<br>allumé, le système<br>fonctionne sur<br>alimentation externe en<br>courant continu.                                                                                                    |
|                          | <b>Batterie</b>                       | Arrêt<br>(Charge de la batterie entre 20 et<br>$100\%$<br>Orange, clignotant (toutes les 2 à 4<br>secondes)<br>(Entre 5% et 20%)<br>Orange, continu<br>(Entre 0 et 5 %) | Cette diode lumineuse<br>indique que la charge<br>de la batterie est faible.                                                                                                    |

*Table 1-1 Témoins d'état du système* 

### Connecteurs et interfaces périphériques

Les connecteurs et les interfaces périphériques du PenCentra 200 peuvent recevoir divers périphériques de type différent. Les figures 1-1 et 1-2 montrent l'emplacement des connecteurs et les interfaces du PenCentra 200, comme décrit au Table 1-2.

| Connecteur/<br>périphérique   | Icônes du<br>PenCentra 200 | Objet                                                                                                    |
|-------------------------------|----------------------------|----------------------------------------------------------------------------------------------------|
| Prise jack pour<br>microphone |                            | Permet de connecter un microphone externe. Le<br>microphone interne est désactivé quand vous<br>branchez un microphone extérieur.                                                                                                    |
| <b>Bouton Record</b>          |                            | Lance l'enregistrement de fichiers audio (tels que<br>des mémos vocaux) dans le PenCentra.                                                                                                    |
| <b>Bouton</b><br>Notification |                            | Le bouton Notification sert à désactiver le témoin<br>de notification et à afficher le message qui a<br>engendré la notification.                                                                                                    |
| verrou<br>Kensington          |                            | La fente de sécurité Kensington™ Microsaver vous<br>permet de verrouiller le PenCentra à l'aide de<br>dispositifs de fixation compatibles avec Kensington.                                                                                                    |
| Cartes PCMCIA                 |                            | Installation d'une ou deux cartes PCMCIA de type<br>II. Si vous n'installez qu'une seule carte, vous<br>pouvez utiliser l'un quelconque des deux<br>connecteurs.                                                                                                    |
| Port IrDA                     |                            | L'émetteur récepteur infrarouge intégré au<br>PenCentra vous permet de communiquer avec<br>d'autres périphériques conformes à la version 1.0<br>ou 1.1 de la norme IrDA. La portée efficace des<br>communications infrarouges est d'environ un mètre<br>dans un éventail de 15 degrés de part et d'autre de<br>l'axe. Aucun obstacle ne doit interrompre le trajet<br>du faisceau infrarouge entre le port IrDA du<br>PenCentra et l'émetteur récepteur IrDA du<br>périphérique. |

*Table 1-2 Connecteurs périphériques*

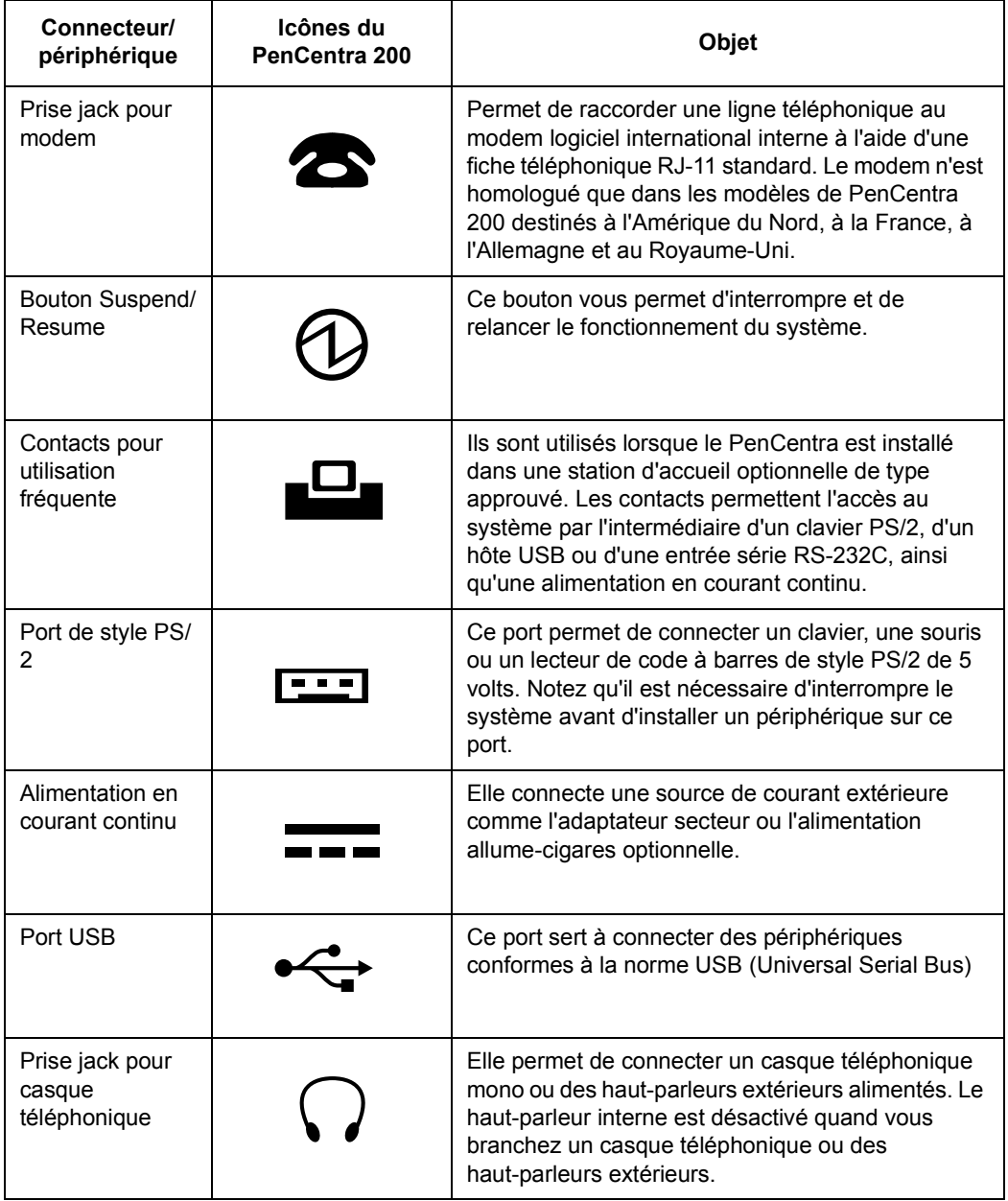

J.

| Connecteur/<br>périphérique | Icônes du<br>PenCentra 200 | <b>Objet</b>                                                                                                    |
|-----------------------------|----------------------------|----------------------------------------------------------------------------------------------------|
| Port série                  |                            | Ce port sert à connecter un périphérique extérieur<br>à une interface série. Il est principalement utilisé<br>pour connecter le câble de synchronisation entre le<br>PenCentra 200 et votre système de bureau. (Notez<br>que cette icône apparaît à l'intérieur du volet du<br>port série). La broche 9 du port série accepte un<br>courant de 500 mA, 5 V au maximum. |
| Loquet de la<br>batterie    |                            | Ce commutateur/loquet à ressort fixe la batterie<br>amovible dans son logement.                                                                                                    |
| Haut-parleur                |                            | Il vous permet d'entendre des fichiers audio.                                                                                                    |

*Table 1-2 Connecteurs périphériques (suite)*

# Logiciels du PenCentra 200

Le PenCentra 200 comporte un certain nombre d'applications Microsoft Windows CE et d'applications tierces. La description résumée de chacune d'elles est donnée ci-dessous. Des informations détaillées sur ces programmes se trouvent au chapitre "Using Microsoft Applications" de ce manuel.

### Applications Windows CE

Le PenCentra 200 est un système conforme à Microsoft Windows CE H/PC 3.0 Pro. Windows CE consiste en trois éléments généraux : le système d'exploitation Windows CE, Windows CE Pocket Office et Microsoft Windows CE Services.

- 1. **Système d'exploitation Windows CE.** Système d'exploitation installé dans votre PenCentra 200.
- 2. **Microsoft Windows CE Pocket Office**, comprenant :
	- **Microsoft Pocket Access** affiche des bases de données ODBC et crée des informations Access.
	- **Microsoft Pocket Excel**

Crée et affiche des documents Excel.

### • **Microsoft Pocket PowerPoint**

Vous permet de préparer des présentations PowerPoint.

### • **Microsoft Pocket Word**

Vous permet de créer et d'afficher des documents Word.

### • **Microsoft Pocket Outlook**

Pocket Outlook se compose des applications Calendar, Contacts, Tasks et Inbox. Elles vous permettent de gérer vos informations quotidiennes, dont les rendez-vous, la messagerie électronique et les données personnelles.

### • **Microsoft Pocket Internet Explorer**

Vous permet d'établir des connexions avec d'autres ordinateurs ou avec Internet.

### • **Microsoft InkWriter**

Vous permet de créer des notes manuscrites ou dactylographiées et des dessins.

#### • **ActiveSync**

Synchronise votre ordinateur de bureau avec votre PenCentra 200.

### • **Microsoft Voice Recorder**

Enregistre les paroles que vous prononcez.

#### • **PC Link**

Etablit une connexion avec votre ordinateur de bureau.

#### • **Terminal**

Vous permet d'afficher et de télécharger les fichiers d'un tableau d'affichage électronique ou d'envoyer et de recevoir des messages électroniques.

### • **World Clock**

Définit la date, l'heure et l'heure de réveil dans votre port d'attache et dans la ville où vous vous trouvez.

#### • **Calculator**

Vous permet d'effectuer des calculs

- **Microsoft Windows CE Services** est inclus sur CD-ROM pour installation dans votre système de bureau. Windows CE Services vous permet de synchroniser vos données entre le PenCentra 200 et votre système de bureau.
- **Le logiciel Insignia Jeode** est inclus pour charger et exécuter en sécurité des applications et des applets Java sur votre système.

### Applications de reconnaissance de l'écriture manuscrite

Outre les applications Microsoft Windows® CE, FPC a inclus l'application ParaGraphTM CalliGrapher®. CalliGrapher est une technologie à caractéristiques complètes qui reconnaît tous les styles d'écriture manuscrite : cursive, caractères d'imprimerie ou mélange. La liste ci-dessous énumère quelques-unes des caractéristiques du programme CalliGrapher :

- Optimisé pour fonctionner avec un périphérique couleur compatible avec Windows CE.
- Reconnaissance fiable de l'écriture manuscrite cursive, à caractères d'imprimerie ou mélangée, dans une large gamme de styles d'écriture
- S'intègre à toutes les applications Windows CE
- Inclut un vérificateur de vocabulaire et un vérificateur d'orthographe avec un dictionnaire d'utilisateur
- Clavier en mode fenêtre sur l'écran

# **Utilisation du PenCentra 200**

Ce chapitre traite des concepts fondamentaux, des principes de base de fonctionnement et d'utilisation du système ainsi que des fonctions système de votre PenCentra 200. Vous devez vous familiariser avec toutes ces informations avant d'essayer de le faire fonctionner.

## Avant de configurer le PenCentra 200

Avant de configurer votre PenCentra 200, vous devez accomplir deux tâches très importantes.

- L'écran d'affichage peut être détérioré par une utilisation abusive. N'oubliez pas **d'installer l'un des protège-écrans inclus sur votre système**. Reportez-vous aux instructions d'installation qui accompagnent le protège-écran.
- **Le système doit être mis en charge pendant 48 heures** au minimum avant sa première utilisation. Cette période de 48 heures assure que le bloc batterie principal et la batterie de secours sont complètement chargés.

## Configuration du PenCentra 200 2

### Désactivation et réactivation de l'appareil (suspend/resume) 2

Le bouton suspend/resume sert à interrompre et à relancer le fonctionnement de votre PenCentra 200. Lorsque vous utilisez ce bouton pour interrompre le fonctionnement du système, celui-ci n'est pas complètement arrêté, il est simplement "mis en sommeil" jusqu'à ce que vous soyez prêt à vous en servir de nouveau.

Pour relancer les opérations du système, appuyez sur le bouton Suspend/Resume qui se trouve sur le dessus de l'ordinateur (voir la figure 2-1). Lorsque vous appuyez sur le bouton, le système se "réveille" immédiatement et reprend les opérations au point où vous les aviez suspendues.

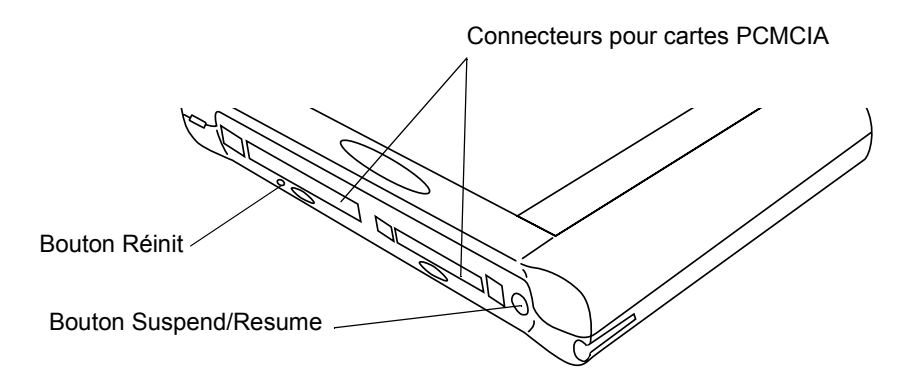

*Figure 2-1 Emplacement du bouton Suspend/Resume*

Lorsque vous avez terminé votre travail ou que vous n'allez pas utiliser votre PenCentra pendant une longue période, interrompez les opérations pour économiser la batterie. Il existe deux manières d'interrompre le système :

- *Note: C'est une bonne habitude de toujours enregistrer vos données actives avant d'interrompre le système. Ceci évite de les perdre en cas d'interruption de l'alimentation.*
- Enregistrez votre travail, puis appuyez sur le bouton Suspend/Resume. Les opérations du système s'interrompent immédiatement. Lorsque vous relancez les opérations, le système reprend au point où vous les aviez suspendues, ou,
- Enregistrez votre travail, puis cliquez sur l'icône Start du bureau. Cliquez sur Suspend dans le menu Start. Les opérations du système s'interrompent immédiatement. Lorsque vous relancez les opérations, le système reprend au point où vous les aviez suspendues.

### Réinitialisation du système 2

- *Note: • Si vous appuyez sur le bouton de réinitialisation alors que votre écran comprend des données actives, ces données seront perdues.*
	- *• Il n'est pas nécessaire d'appuyer fortement sur le bouton de réinitialisation. Une pression excessive peut détériorer l'ardoise.*

Si votre système se bloque et ne répond plus aux pressions du stylet ni aux touches du clavier, il peut être nécessaire de le réinitialiser. Pour ce faire, appuyez légèrement sur le bouton Reset (voir Figure 2-1) à l'aide de la pointe de votre stylet PenCentra. Cette action relance le système.

## Utilisation du stylet

Vous pouvez utiliser le stylet PenCentra pour générer et capturer de "l'encre" électronique, pour sélectionner des objets et pour naviguer dans les programmes de l'ardoise. Le stylet se comporte comme une souris à deux boutons lorsqu'il est utilisé conjointement avec la touche rapide d'émulation du bouton droit de la souris. Les applications qui comportent des fonctions de reconnaissance de l'écriture vous permettent d'écrire directement sur l'écran avec le stylet.

### **Attention**

- Assurez-vous que l'écran de l'ardoise porte un protège-écran avant d'utiliser le stylet. La garantie ne s'applique pas aux rayures d'un écran dépourvu de protège-écran.
- N'utilisez pas de stylo bille ou d'objet pointu pour écrire sur l'ardoise. Vous pourriez détériorer ou rayer la surface de l'écran.

Vous trouverez ci-après quelques conseils pour utiliser le stylet comme la souris à deux boutons d'un ordinateur de bureau.

- **Pour sélectionner un objet**, tapez une fois avec la pointe du stylet sur l'objet en question. Ceci a le même effet que de cliquez une fois avec le bouton gauche de la souris.
- **Pour double-cliquer,** tapez deux fois rapidement sur l'objet choisi.
- **Pour cliquer avec le bouton droit de la souris,** tapez une fois avec la pointe du stylet sur la touche rapide d'émulation du bouton droit de la souris, puis tapez sur l'objet voulu. (Les touches rapides sont décrites dans la section de ce chapitre intitulée "Utilisation des touches rapides"). La fonction bouton droit n'est activée que pour une seule utilisation.
- **Pour déplacer ou "faire glisser" un objet sur l'écran,** placez la pointe du stylet directement sur l'objet puis déplacez le stylet en maintenant la pointe au contact de l'écran.

### Etalonnage du stylet 2

Vous devez étalonner le stylet pour réduire l'erreur de distance entre l'endroit où le stylet touche réellement l'écran et l'endroit où le système "pense" que le stylet est en contact avec l'écran en fonction de la position de la pointe du stylet. Si l'objet que vous voulez appeler ne s'affiche pas sous la pointe du stylet lorsque vous utilisez ce dernier, vous devez étalonner le stylet.

L'étalonnage du stylet peut être nécessaire dans les situations suivantes :

- Le stylet est utilisé pour la première fois.
- L'utilisateur précédent de la tablette PenCentra 200 écrit de l'autre main ou tient le stylet sous un angle différent.
- L'ardoise a été utilisée pendant un certain temps sans que le stylet soit ré-étalonné.
- Le système n'a pas été utilisé depuis longtemps et toutes les données qui y étaient stockées ont été perdues en raison de l'épuisement de la batterie.

Pour étalonner le stylet :

- 1. Ouvrez Control Panel dans le menu Start et double-tapez sur l'icône stylet. Sélectionnez le fichier de propriétés Calibration, puis cliquez sur Recalibrate.
- 2. Placez l'ardoise PenCentra 200 comme vous le faites normalement quand vous l'utilisez. Assurez-vous que vous tenez le stylet avec le même angle que d'habitude. Touchez l'écran uniquement avec la pointe du stylet : l'étalonnage peut être erroné si vous touchez l'écran du doigt ou de la main au cours de cette procédure.
- 3. Réalisez l'étalonnage en suivant les instructions qui apparaissent à l'écran. L'utilitaire d'étalonnage affiche une cible successivement dans chacun des quatre coins de l'écran. En tenant toujours le stylet comme vous le faites normalement, tapez de manière aussi précise que possible sur le centre de chaque cible qui s'affiche.

Une boîte de dialogue apparaît lorsque vous avez tapé sur la dernière des quatre cibles. Tapez sur l'écran dans les 30 secondes qui suivent si vous voulez enregistrer les nouveaux paramètres d'étalonnage. Si vous ne tapez pas sur l'écran avant la fin de cette période de 30 secondes, les paramètres d'étalonnage par défaut sont utilisés.

- 4. Lorsque la fenêtre Stylus Properties reparaît, passez à l'une des étapes suivantes :
	- Si vous estimez avoir tapé précisément sur le centre des cibles, tapez sur OK. L'étalonnage que vous avez effectué à l'étape 3 est accepté.
	- Si vous ne voulez pas conserver le nouvel étalonnage, tapez sur la boîte d'annulation (X).
	- Si vous voulez refaire l'étalonnage, tapez sur Recalibrate. Les instructions d'étalonnage sont alors affichées de nouveau.

Si vous avez réussi à exécuter la procédure décrite ci-dessus, votre stylet est étalonné et vous pouvez vous en servir de la manière habituelle.

### Remplacement du stylet

A l'usage, la pointe du stylet peut s'user ou amasser des particules abrasives capables de rayer l'écran. Une pointe endommagée ou tordue risque de ne pas se déplacer librement et l'utilisation du stylet peut avoir alors des résultats imprévisibles. Si votre stylet exhibe ce genre de problèmes, il faut le remplacer.

### Insertion/enlèvement des cartes PCMCIA 2

Votre PenCentra 200 comporte deux connecteurs de cartes PCMCIA qui acceptent les cartes de type I ou II. Assurez-vous que la carte est compatible avec PC Card 2.1 et que les pilotes CE appropriés sont disponibles pour l'utiliser.

Lorsque l'écran d'affichage du système est face à vous, le connecteur 1 se trouve à gauche et le connecteur 2 à droite (voir la figure 2-2). Pour installer une carte PCMCIA, insérez-la dans le connecteur sélectionné, l'étiquette portant une pointe de flèche étant tournée vers l'écran. Le volet couvrant le connecteur se replie dans l'ardoise lorsque vous insérez la carte. Assurez-vous que cette dernière est correctement placée en l'enfonçant fermement jusqu'au fond. Lorsque la carte est correctement enfoncée, le bouton de l'éjecteur se soulève jusqu'au niveau de la surface de l'ardoise.

Pour enlever une carte PCMCIA, assurez-vous d'abord qu'elle n'est pas en cours d'utilisation. A l'aide de l'extrémité postérieure de votre stylet PenCentra, appuyez sur le bouton éjecteur de la carte que vous voulez enlever. Lorsque le bouton est enfoncé, la carte PCMCIA est éjectée du connecteur. Retirez-la doucement du connecteur.

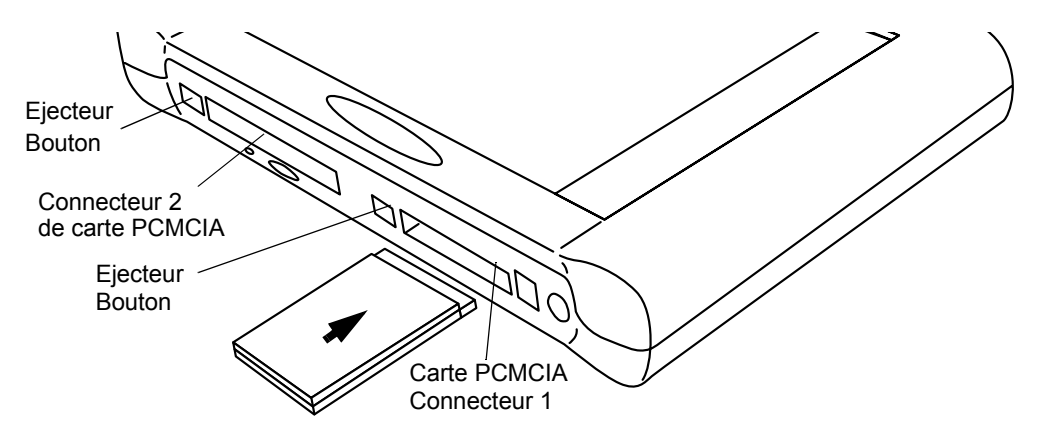

*Figure 2-2 Insertion/enlèvement des cartes PCMCIA*

# Alimentation du PenCentra 200 2

Le PenCentra 200 peut être alimenté par son bloc batterie rechargeable ou par un adaptateur secteur.

### Extraction et installation du bloc batterie

Pour extraire le bloc batterie du PenCentra 200, effectuez les étapes suivantes :

- 1. Enregistrez les données actives et interrompez les opérations du système.
- 2. Tenez l'ardoise avec la face avant vers le bas et la flèche du compartiment batterie tournée vers vous (voir la figure 2-3).

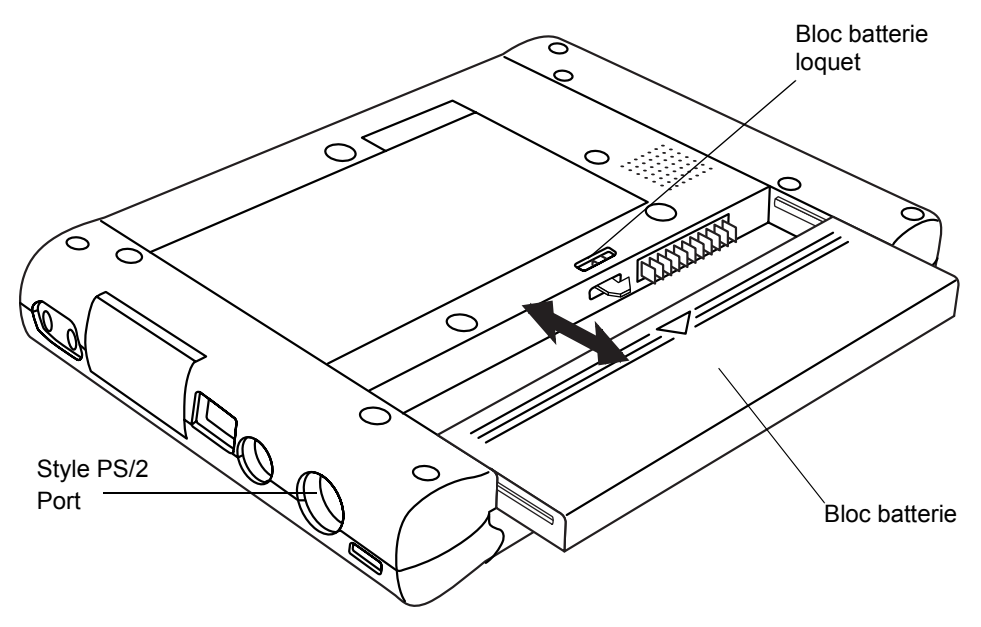

*Figure 2-3 Extraction/installation du bloc batterie*

- 3. Utilisez la partie postérieure du stylet (*non* la pointe) pour pousser le loquet à ressort de la batterie vers la gauche.
- 4. Tout en maintenant le loquet vers la gauche, faites glisser le bloc batterie hors de sa tablette en le tirant vers vous. Lorsqu'il est dégagé du mécanisme du loquet, vous pouvez lâcher ce dernier.
- 5. Relancez les opérations du système.

Pour installer un bloc batterie neuf ou rechargé, faites-le glisser dans la tablette de la batterie et poussez-le fermement jusqu'à ce qu'un déclic indique que le loquet est en place.

### Chargement du bloc batterie

Il existe deux manières de charger votre bloc batterie : lorsqu'il est installé dans le système ou à l'aide d'un chargeur de batterie optionnel (numéro de pièce FPC FMW51BC1). Pour utiliser le chargeur de batterie externe optionnel, reportez-vous à la documentation incluse avec cet appareil.

### *Note: Une batterie en place peut être rechargée tandis que le système fonctionne ou que ses opérations ont été interrompues.*

Pour recharger le bloc batterie quand il est installé dans l'ardoise, connectez l'adaptateur secteur dans la prise jack d'alimentation en courant continu située sur le côté droit du système. Insérez la fiche de l'adaptateur secteur dans une prise de courant murale. La diode lumineuse DC Input située à l'avant de l'ardoise est allumée tant qu'une alimentation en courant continu est connectée (reportez-vous à la section "Témoins d'état' du chapitre 1 pour des informations supplémentaires).

### Economies d'énergie/optimisation de la gestion de l'alimentation. 2

Vous pouvez prolonger la durée de vie de votre batterie en réduisant la consommation d'énergie. En utilisation normale, un bloc batterie entièrement chargé peut faire fonctionner le système pendant 8 heures environ. La durée de fonctionnement que vous observerez dépend des applications utilisées. Voici quelques suggestions qui vous permettront d'économiser l'énergie de votre batterie :

### *Note: Certaines fonctions d'optimisation de la consommation d'énergie ont pu être désactivées par votre revendeur lorsqu'il préparait l'ardoise.*

- Ouvrez l'écran Power Properties dans le Control Panel. Cliquez sur l'onglet Power Off et définissez la durée qui doit s'écouler avant l'interruption automatique du système. Plus cette durée est courte, plus votre batterie restera chargée longtemps.
- Chaque fois que possible, utilisez une source extérieure telle que l'adaptateur secteur pour alimenter le système.
- Réduisez la luminosité de l'éclairage de l'écran à l'aide de la touche rapide luminosité de l'éclairage (reportez-vous à la section de ce chapitre intitulée "Utilisation des touches rapides").
- Lorsque vous savez que vous n'allez pas vous servir du système pendant une période prolongée, vous pouvez interrompre manuellement le fonctionnement de l'ardoise en appuyant sur le bouton suspend/resume.

### Utilisation d'un clavier ou d'une souris avec le PenCentra 200 2

Bien que le stylet, le clavier à l'écran et les applications de reconnaissance de l'écriture manuscrite vous permettent de saisir n'importe quel type de données dans votre PenCentra 200, vous pouvez dans certains cas préférer vous servir d'une souris ou d'un clavier PenCentra 200 optionnel.

Connexion d'un clavier ou d'une souris 2

- 1. Avant de connecter un clavier ou une souris à votre PenCentra 200, interrompez le fonctionnement du système en appuyant sur le bouton suspend/resume ou en cliquant sur Start/Suspend.
- 2. Enfoncez la fiche du clavier ou de la souris dans le port de type PS/2 ou le port USB situé à droite de l'ardoise (voir l'emplacement des ports sur la figure 2-3).
- *Note: Lorsqu'une souris est installée, l'icône souris du panneau de commande apparaît à la place de l'icône stylet. L'icône stylet apparaît en l'absence de souris. Lorsqu'une souris est installée, le stylet reste fonctionnel.*
- 3. Relancez les opérations du système.

Utilisation des touches de fonction du clavier 2

Lorsqu'un clavier PenCentra 200 est connecté à votre ardoise, vous pouvez utiliser les touches de fonction comme touches de raccourci pour ouvrir les applications Windows CE les plus courantes. Le tableau ci-dessous donne la liste des touches de fonction et l'application qui s'ouvre lorsque vous les utilisez.

| Touche de<br>fonction | Raccourci d'application       |
|-----------------------|-------------------------------|
| F1                    | <b>Inbox</b>                  |
| F <sub>2</sub>        | Microsoft Internet Explorer   |
| F3                    | Calendar                      |
| F4                    | Contacts                      |
| F5                    | Tasks                         |
| F6                    | Microsoft Pocket Word         |
| F7                    | <b>Microsoft Pocket Excel</b> |
| F8                    | Microsoft Pocket PowerPoint   |
| F9                    | Microsoft Pocket Access       |
| F <sub>10</sub>       | Calculator                    |
| F <sub>11</sub>       | <b>World Clock</b>            |
| F12                   | Connexion vers le port        |

*Table 2-1 Touches de raccourci des applications par défaut*

## Utilisation des touches rapides 2

Les touches rapides du PenCentra 200 sont disposées verticalement sur le côté gauche de l'écran. Le tableau ci-dessous donne la liste des touches rapides du PenCentra 200 et décrit leur fonction.

| Icône | <b>Nom</b>                                                            | <b>Description</b>                                                                                                    |
|-------|-----------------------------------------------------------------------|----------------------------------------------------------------------------------------------------|
|       | Eclairage de<br>l'écran<br>Luminosité<br><b>Touche rapide</b>         | Cette touche permet de régler la luminosité de l'éclairage<br>LCD en passant successivement par les stades<br>suivants:                                                                                                    |
|       |                                                                       | LCD à réflexion de couleur (affichage intérieur/extérieur)<br>Faible ->Moyen ->Fort ->Eteint -> Faible                                                                                                    |
|       |                                                                       | LCD à transmission de couleur (affichage intérieur) :<br>Très faible -> Faible -> Moyen -> Fort -> Très faible                                                                                                    |
|       |                                                                       | La touche rapide reprend par défaut le niveau auquel se<br>trouvait le système lorsqu'il a été interrompu. Cette<br>touche rapide ne répète pas sa fonction si elle est<br>maintenue enfoncée.                                                                                                    |
|       | Augmentation<br><b>Contraste</b>                                      | Lorsque vous tapez sur cette touche, le contraste LCD<br>devient plus clair d'un degré. La plage de contraste<br>comporte 16 degrés.                                                                                                    |
|       | <b>Touche rapide</b>                                                  | Cette touche rapide répète sa fonction si elle est<br>maintenue enfoncée.                                                                                                    |
|       | <b>Diminution</b><br>Contraste                                        | Lorsque vous tapez sur cette touche, le contraste LCD<br>devient plus sombre d'un degré. La plage de contraste<br>comporte 16 degrés.                                                                                                    |
|       | <b>Touche rapide</b>                                                  | Cette touche rapide répète sa fonction si elle est<br>maintenue enfoncée.                                                                                                    |
|       | <b>Bouton droit de</b><br>la souris<br><b>Touche rapide</b><br>bouton | Lorsque vous tapez sur cette touche, l'utilisation suivante<br>de la pointe du stylet est interprétée par le système<br>comme un clic avec le bouton droit de la souris. Par<br>contre, les utilisations ultérieures de la pointe du stylet<br>sont interprétées comme des clics de bouton gauche,<br>sauf celles qui sont précédées elles aussi par une action<br>sur cette touche rapide. |

*Table 2-2 Touches rapides du PenCentra 200* 

### *Table 2-2 Touches rapides du PenCentra 200 (suite)*

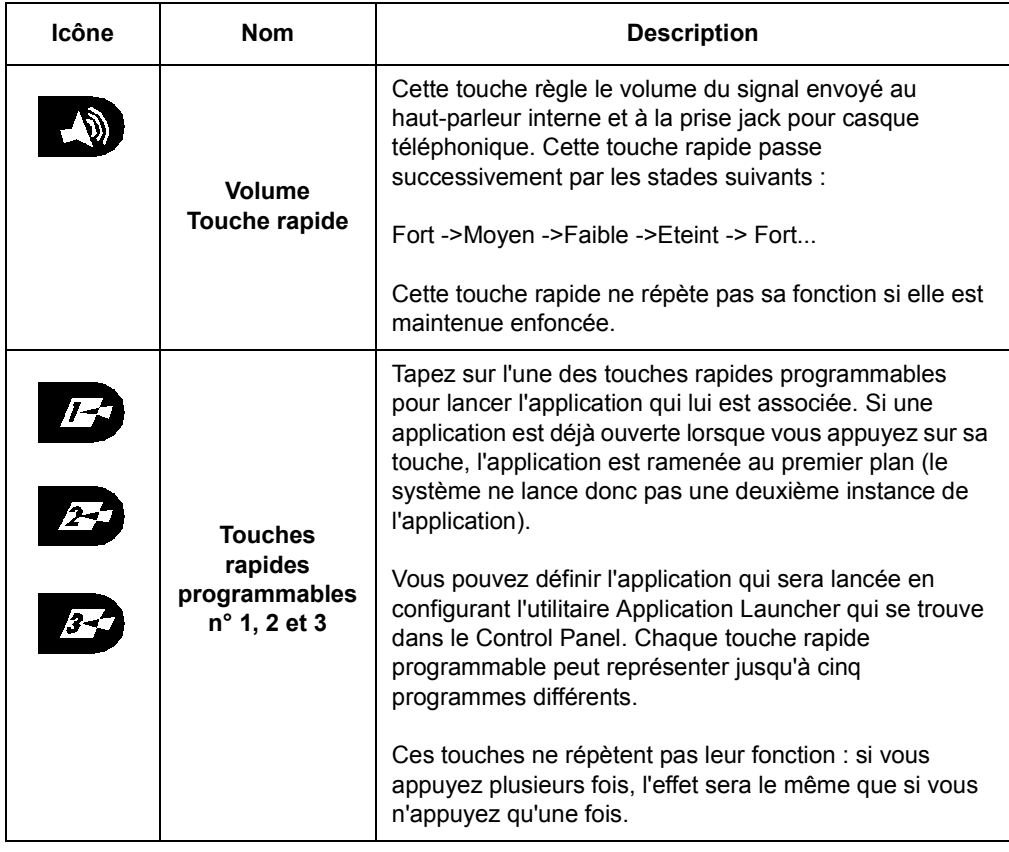

# **Utilisation des utilitaires de reconnaissance de l'écriture manuscrite**

Le présent chapitre contient des informations sur les utilitaires de reconnaissance de l'écriture manuscrite CalliGrapher® inclus avec votre PenCentra 200. Les programmes exécutables sous Windows CE qui sont chargés dans votre PenCentra 200 sont décrits au chapitre "Using Microsoft Applications".

## Qu'est-ce que CalliGrapher ?

CalliGrapher version 5.3 de ParaGraph ajoute à votre PenCentra 200 une fonction de reconnaissance de tous les styles d'écriture manuscrite, qu'elle soit cursive, en caractères d'imprimerie ou qu'elle soit un mélange de ces deux styles.

CalliGrapher analyse les traits de stylet tracés dans la fenêtre de n'importe quelle application, les convertit en texte et envoie le texte reconnu vers une application cible. Employant une logique floue de pointe et des techniques de réseau neuronal, CalliGrapher reconnaît aussi bien les chaînes alphanumériques arbitraires que les mots de son dictionnaire intégré.

CalliGrapher comporte également un vérificateur d'orthographe complet pour toutes les applications Windows® CE 2.0 (ou ultérieures).

CalliGrapher pour Windows CE vous permet de saisir des informations rapidement et en toute liberté dans votre PenCentra 200.

### Démarrage

Voyez-vous l'image d'un crayon dans la barre de tâches ? Elle ressemble à l'un de ces dessins :

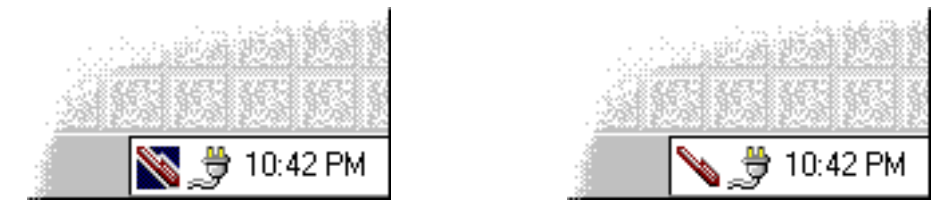

L'image du crayon indique que CalliGrapher fonctionne déjà. Notez que le fait d'arrêter et de redémarrer votre système ne ferme pas CalliGrapher. CalliGrapher produit un message d'erreur indiquant qu'il ne peut pas charger une BLD (bibliothèque de liens dynamique) si vous n'avez pas réinitialisé le système lorsque le programme d'installation vous a demandé de le faire.

(Le contenu de ce chapitre est sous copyright (C) 1998-2000 ParaGraph, filiale de Vadem. ParaGraph et

CalliGrapher sont des marques déposées de ParaGraph).

Lancez CalliGrapher (s'il ne fonctionne pas déjà). Pour ce faire, recherchez l'icône CalliGrapher sur le bureau de votre PenCentra 200. Elle ressemble à ceci :

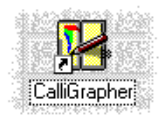

Double-tapez dessus (ou tapez une fois et appuyez sur "Enter").

Lorsque CalliGrapher est lancé, les images du crayon et du feutre apparaissent dans le plateau de la barre de tâches (en bas à droite de l'écran).

Appuyez la pointe de votre stylet sur l'une de ces images et maintenez-la appuyée pendant un certain temps (jusqu'à ce que vous entendiez un "clic") pour activer le menu CalliGrapher.

*Note: Avec CalliGrapher, les actions qui sont effectuées lorsque vous tapez sur un objet sont souvent différentes de celles qui sont accomplies lorsque vous appuyez le stylet jusqu'à ce qu'un "clic" se fasse entendre.* 

Une coche apparaît à côté de la rubrique de menu "Pen". Elle confirme que vous pouvez désormais écrire sur l'écran :

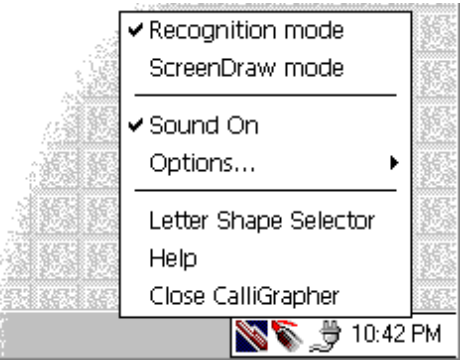

Si vous tapez sur "Pen", la capacité d'utiliser le crayon est désactivée et votre stylet se comporte comme si CalliGrapher était fermé.

Lorsque le crayon est désactivé, sont image prend l'aspect suivant dans le plateau de la barre de tâches :

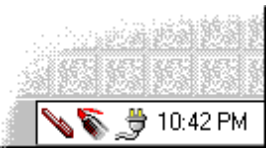

Pour réactiver le crayon, il vous suffit de taper de nouveau sur son image.

### Explication des deux icônes

Par défaut, CalliGrapher n'affiche qu'une seule icône dans la barre de tâche, celle du crayon. Si vous sélectionnez un jour le mode dessin, la seconde icône, le feutre, lui sera ajoutée. Vous pouvez le faire en sélectionnant "ScreenDraw" (dessin écran) dans le menu CalliGrapher.

L'une de ces icônes peut être sélectionnée, ou elles peuvent toutes être désélectionnées, comme ceci :

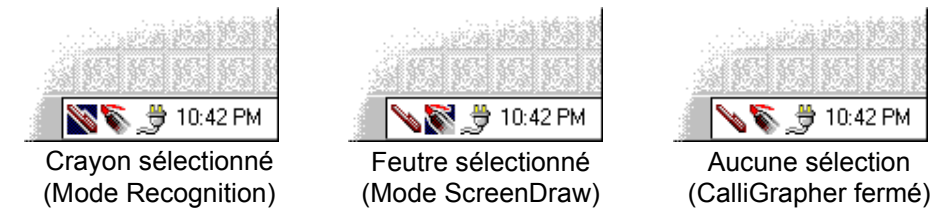

En mode Recognition (reconnaissance), CalliGrapher traduit ce que vous écrivez sous forme de texte et le colle dans la fenêtre active. C'est le mode dont nous allons parler ici.

En mode ScreenDraw, vous pouvez uniquement tracer des dessins sur l'écran. Ce mode sera décrit plus tard.

Dans l'un ou l'autre mode, vous pouvez continuer d'utiliser les fonctions habituelles du stylet. Si vous double-tapez sur les icônes du bureau ou si vous tapez sur les boutons de la boîte de dialogue, par exemple, chaque bouton ou icône se comporte de la manière habituelle.

Vous pouvez basculer d'un mode à l'autre en tapant sur l'icône appropriée dans la barre de tâches ou en sélectionnant la rubrique correspondante dans le menu CalliGrapher.

Si vous tapez sur l'icône du mode couramment sélectionné, CalliGrapher se referme. Tapez sur l'une des icônes CalliGrapher de la barre de tâches pour lui faire reprendre le mode voulu.

Vous pouvez sélectionner "Options..." dans le menu pour définir les icônes à afficher dans une barre de tâches (tapez sur l'onglet "Icons" dans la boîte de dialogue "Options").

Dans tous les exemples qui suivent, nous supposerons que le crayon est activé.

Démarrez maintenant une application telle que Pocket Word. Votre écran doit avoir l'aspect suivant :

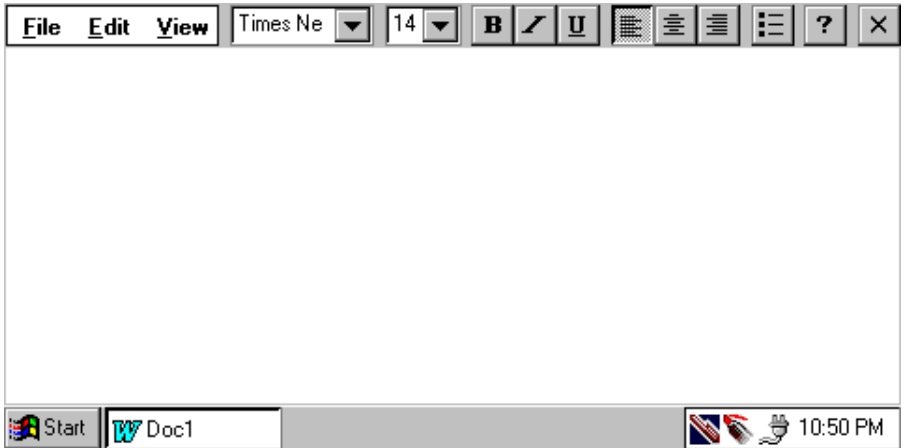

Vous êtes maintenant prêt à utiliser les fonctions de reconnaissance et de vérification d'orthographe de CalliGrapher.

## Ecriture de base et corrections

CalliGrapher reconnaît des mots et des expressions entières. Voici l'expression "The quick brown fox" (Le vif renard brun) écrite en utilisant Pocket Word de Microsoft :

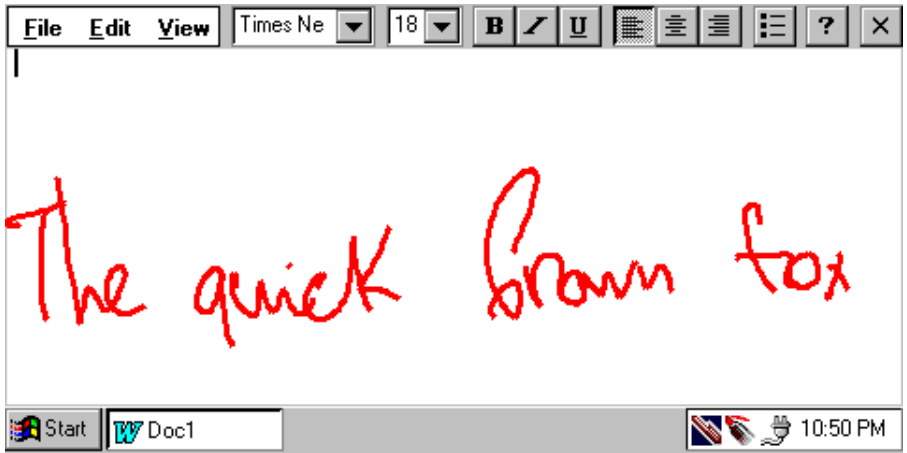
Après une courte pause, les mots écrits sont identifiés. Supposons que CalliGrapher produise ceci :

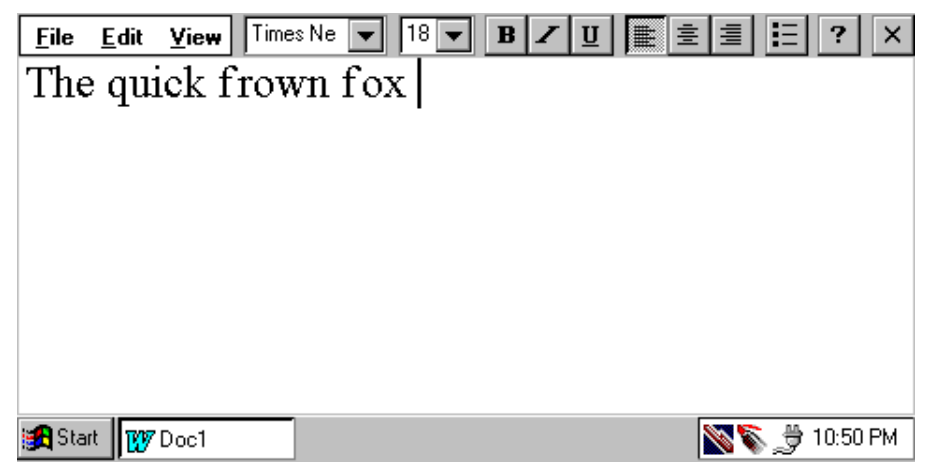

 Le mot correct est "brown", non "frown". Utilisez le geste de correction pour modifier le texte :

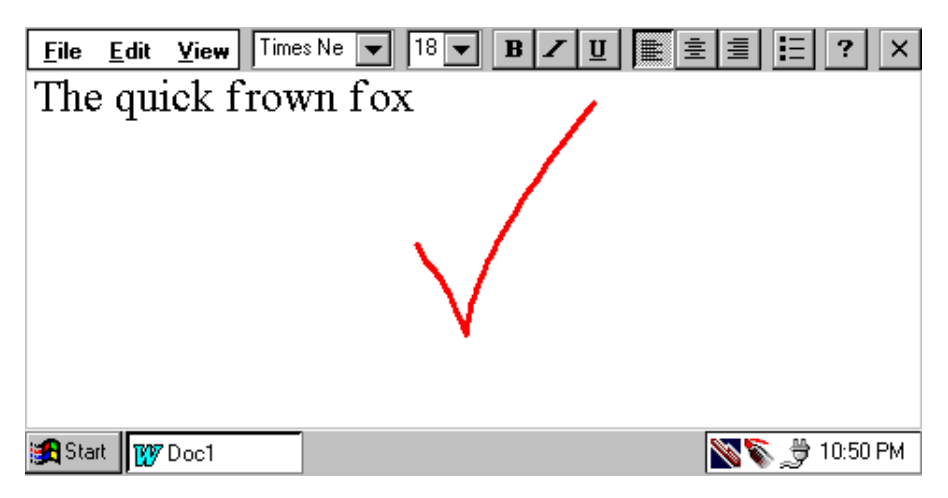

Notez que la direction du geste a une signification.

Le geste doit être effectué de gauche à droite et la partie droite doit être au moins deux fois plus longue que la partie gauche, comme ceci :

La fenêtre Correction apparaît alors :

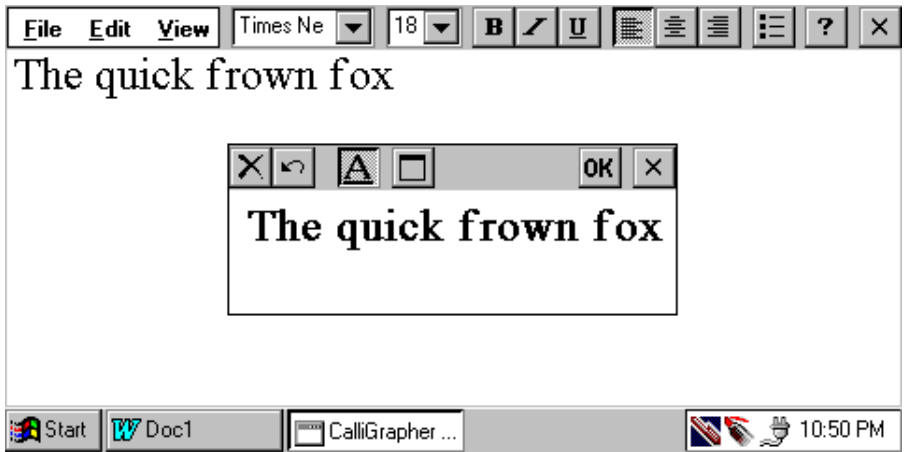

Tapez sur le mot "frown" dans cette fenêtre. Un signe d'insertion (lambda) apparaît sous la lettre sur laquelle vous avez tapé. Il indique l'endroit où les modifications seront appliquées :

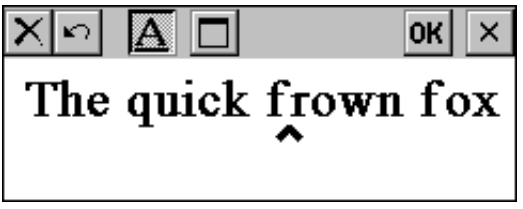

Tapez sur le lambda (ou double-tapez sur le mot "frown"). Un menu contextuel apparaît :

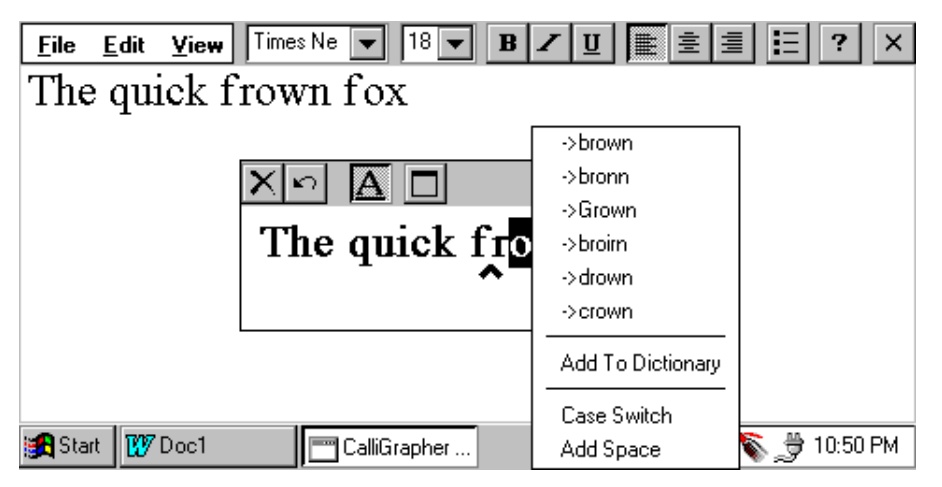

En haut du menu, CalliGrapher propose des suggestions pour ce mot, dont le mot "brown". Tapez dessus pour remplacer "frown" par "brown" dans la fenêtre Correction :

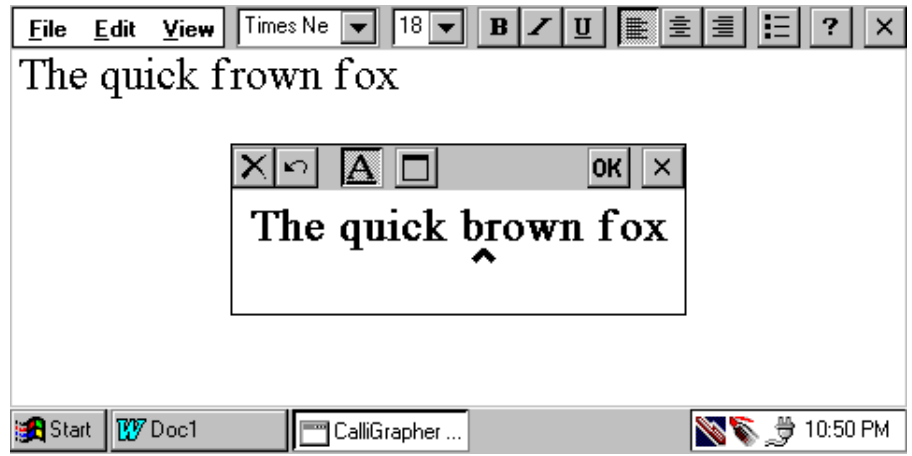

Tout ce qu'il vous reste à faire est de taper sur le bouton "OK" en haut à droite de la fenêtre Correction. Le texte change automatiquement dans Pocket Word :

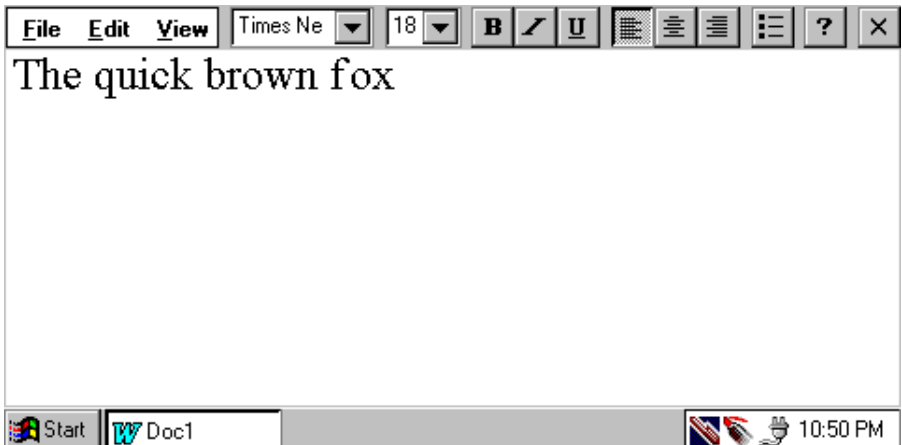

 Si le mot que vous cherchez n'apparaît pas dans le menu, écrivez simplement la lettre voulue au-dessus de la lettre erronée pour corriger cette dernière :

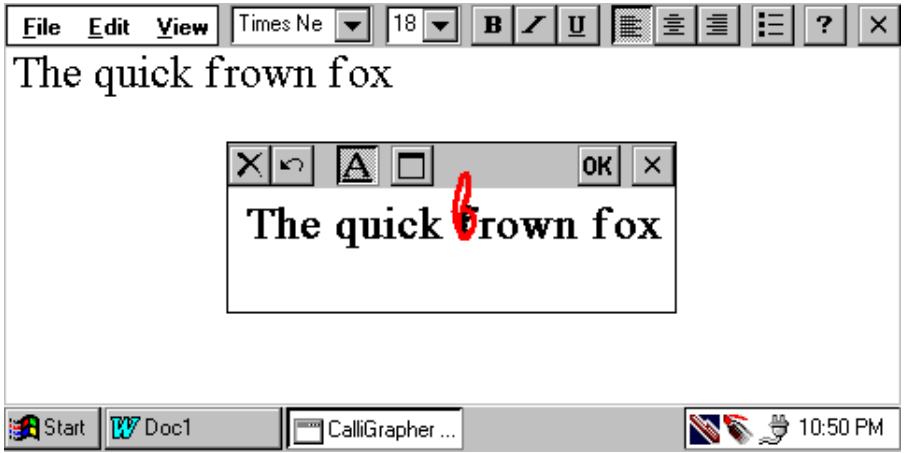

## Qu'est-ce qui est affiché dans la fenêtre Correction ?

Comment CalliGrapher sait-il ce que vous voulez modifier lorsque vous faites un geste de correction ?

D'abord, si vous faites un geste de correction juste après avoir écrit quelque chose et si vous n'avez sélectionné aucun texte après cela, CalliGrapher suppose que vous voulez corriger la dernière phrase que vous avez écrite et l'affiche dans la fenêtre Correction.

Si vous sélectionnez un texte dans l'application en cours (c'est-à-dire ici Pocket Word), ce texte est affiché dans la fenêtre Correction.

Enfin, si vous faites le geste de correction en gardant appuyée la pointe du stylet jusqu'à ce que la fenêtre correction s'affiche, le texte entier de l'application courante est sélectionné et affiché dans la fenêtre Correction. Il s'agit simplement d'un raccourci qui accomplit deux actions : sélection de l'ensemble du texte et geste de correction.

## Gestes et vérification d'orthographe

La vérification d'orthographe fonctionne avec n'importe quel texte, qu'il ait été saisi ou non avec le stylet.

Reprenez l'expression de l'exemple précédent, "The quick brown fox" et transformez-la en une phrase complète "jumps over a lazy dog" (saute par-dessus un chien paresseux).

Remplacez "brown" par "broun",. puis faites le geste qui signifie "Exécuter la correction d'orthographe pour le texte entier" :

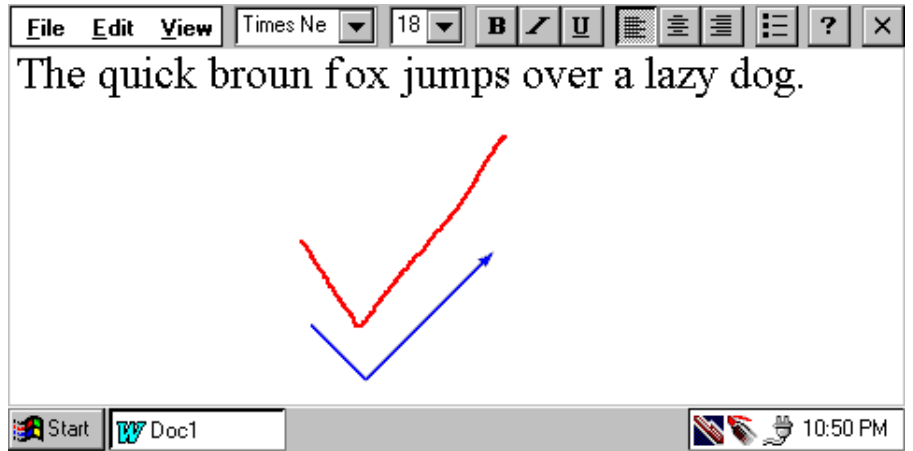

 Ce geste doit être effectué comme le geste de correction habituel mais en maintenant le stylet appuyé contre l'écran jusqu'à ce que la fenêtre Correction apparaisse.

Elle contient maintenant l'ensemble du texte du document. Les mots qui ne se trouvent pas dans le vocabulaire de CalliGrapher sont sélectionnés : ils sont affichés en grisé et soulignés :

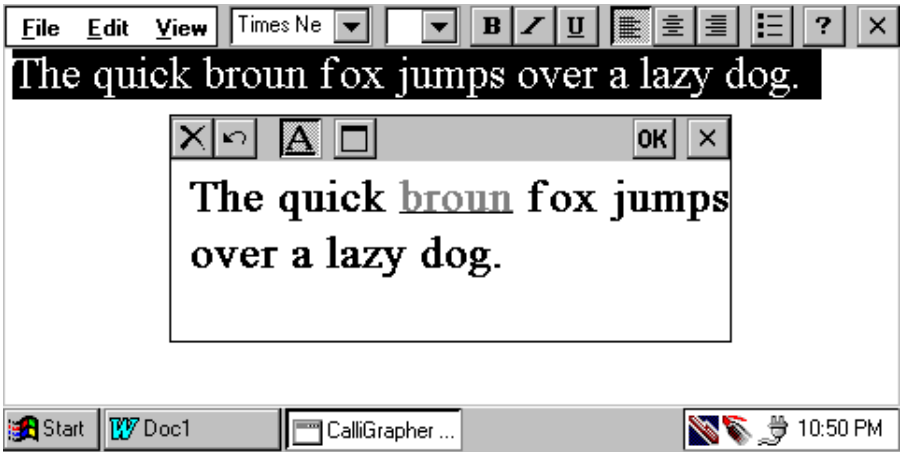

Double-tapez sur un mot mal écrit (ou tapez une fois dessus, puis tapez sur le lambda qui apparaît alors) pour faire apparaître le menu. Il comporte les suggestions du vérificateur d'orthographe de CalliGrapher pour le mot "broun" (tandis que l'exemple de correction

précédent proposait d'autres possibilités de reconnaissance). Notez que "brown" est l'une de ces suggestions.

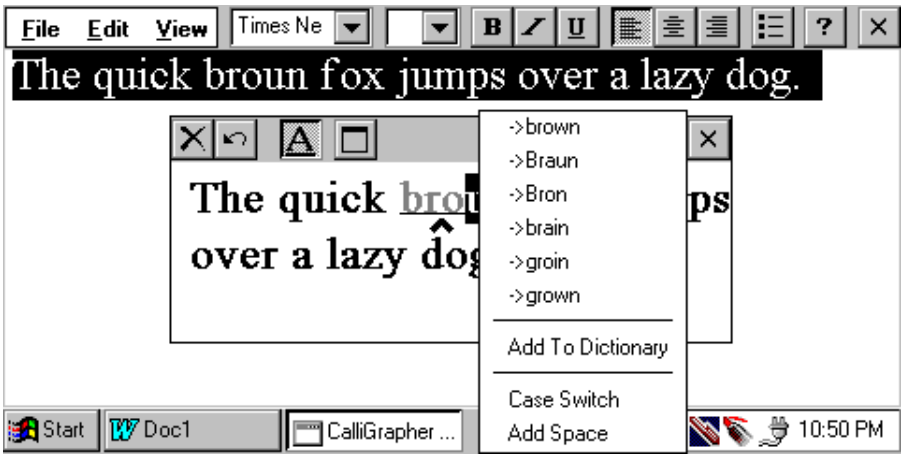

Sélectionnez maintenant le mot correct dans le menu pour qu'il remplace le mot erroné dans la fenêtre Correction:

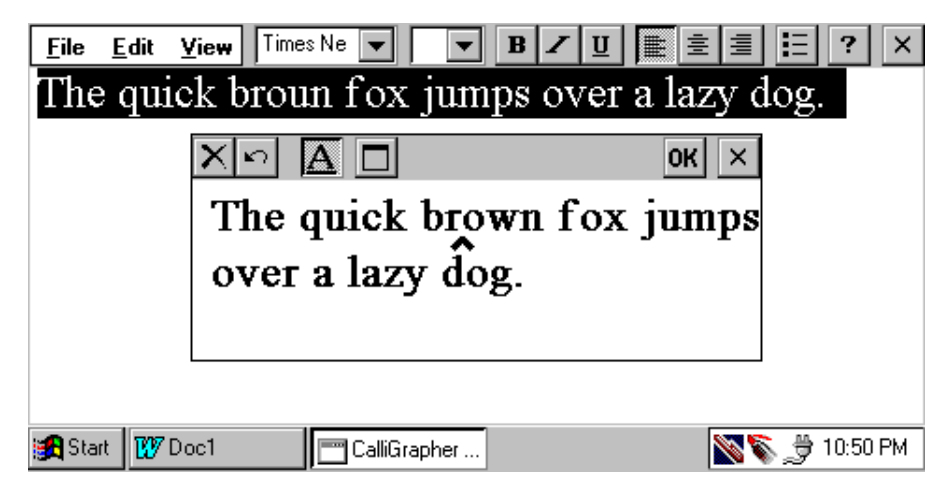

Appuyez sur le bouton "OK". Le texte dans Pocket Word est de nouveau correct :

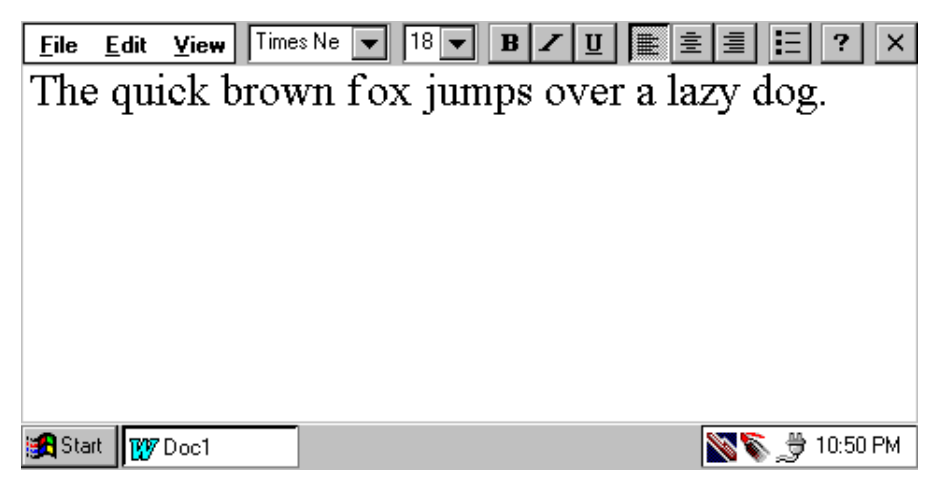

Pour effacer un mot, barrez-le d'abord d'un trait horizontal unique (tracé de gauche à droite) :

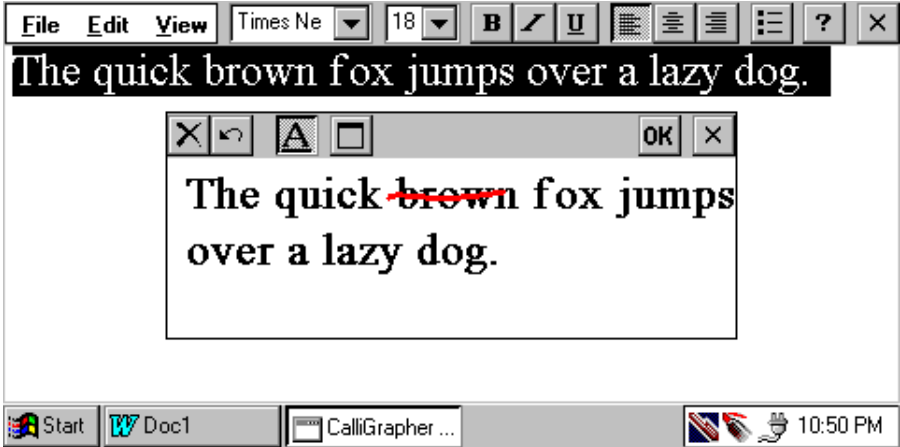

Le mot est sélectionné :

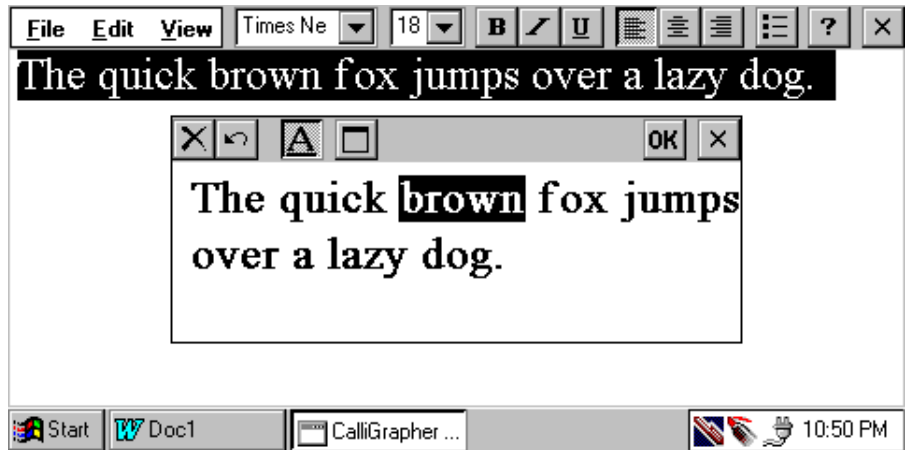

Faites alors le geste d'effacement (trait horizontal de droite à gauche) :

Voici le résultat :

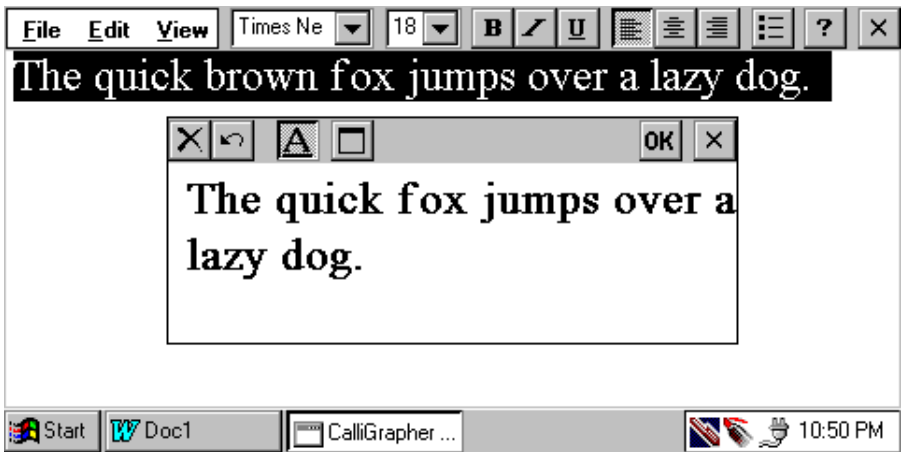

Pour remplacer avec un seul geste une lettre minuscule par une majuscule, tracez une ligne verticale vers le haut à partir de la base de la lettre à modifier :

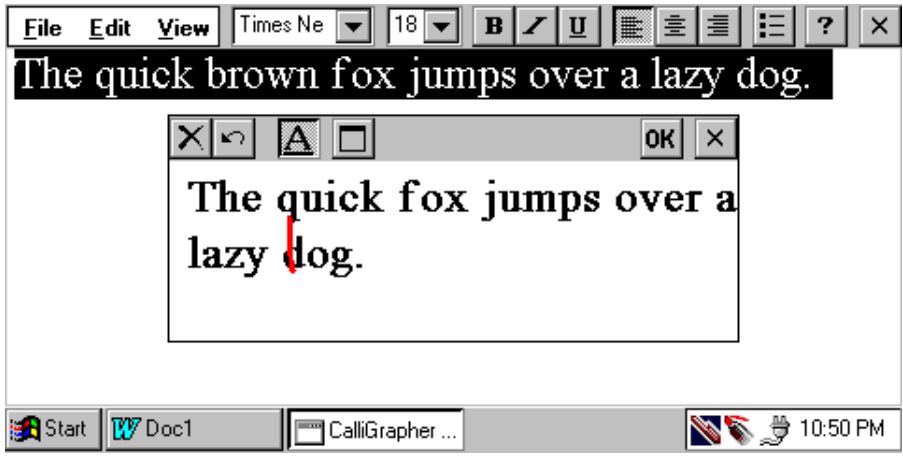

Résultat :

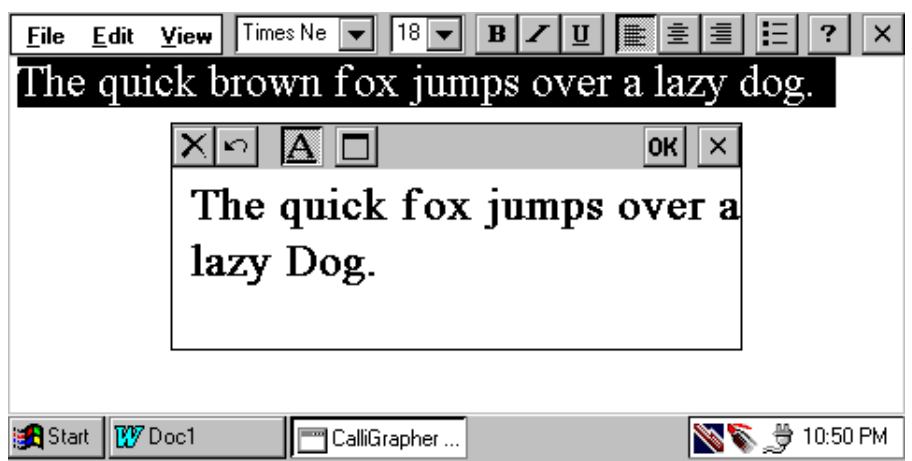

Refermez la fenêtre Correction sans accepter les modifications en tapant sur le bouton marqué d'un "X" en haut à droite de la fenêtre, à droite du bouton "OK".

## Correction d'un texte à l'aide de CalliGrapher

Jusqu'à maintenant, vous avez utilisé la fenêtre Correction, mais vous pouvez modifier le texte directement dans votre document.

Vous pouvez effacer rapidement du texte à l'aide du geste d'effacement qui consiste à tracer un trait horizontal unique de droite à gauche. L'effet de ce geste est similaire à celui de la touche d'espacement arrière. Si aucun texte n'est sélectionné dans la fenêtre, le symbole ou l'espace se trouvant juste à gauche du curseur est effacé et le curseur se repositionne un espace plus à gauche. Dans l'exemple suivant, plusieurs mots ont été sélectionnés et ils seront effacés par le geste.

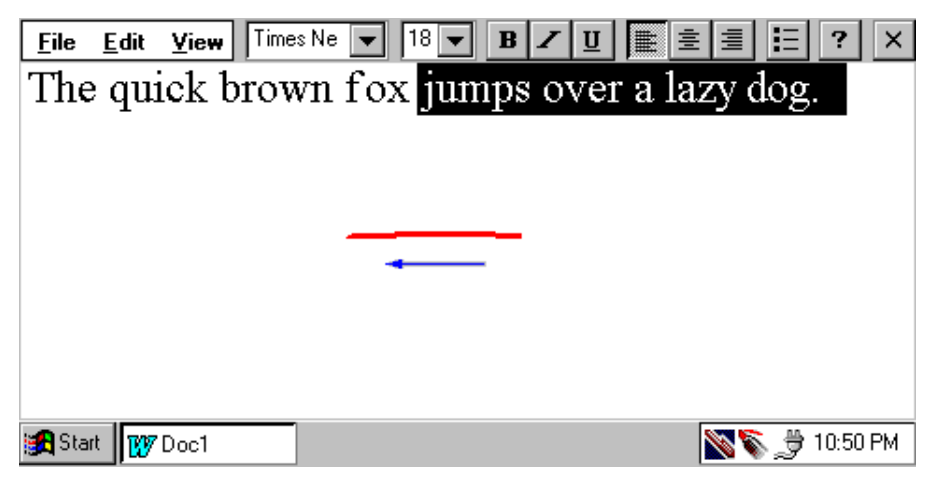

Le texte sélectionné a été effacé :

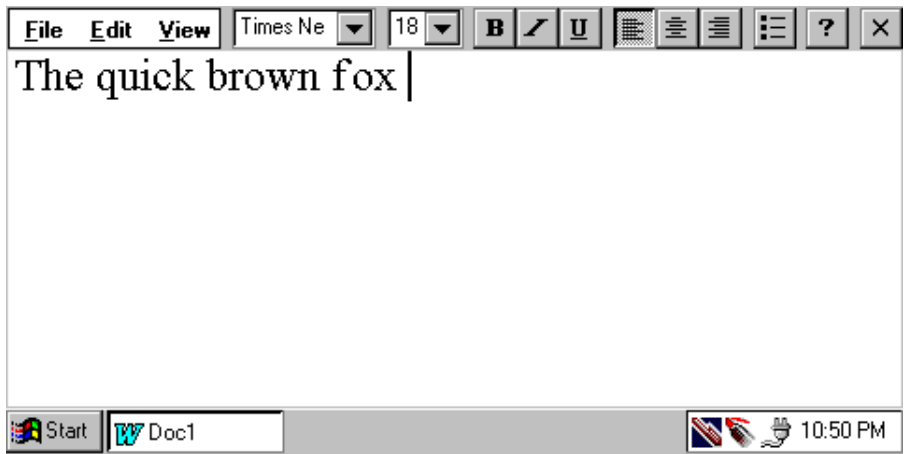

Pour insérer un retour chariot (entrée) à l'emplacement du curseur, utilisez le geste retour chariot qui ressemble à un "L" majuscule à l'envers. N'omettez pas d'étendre la base de la partie horizontale du trait sur une longueur au moins double de celle de la partie verticale.

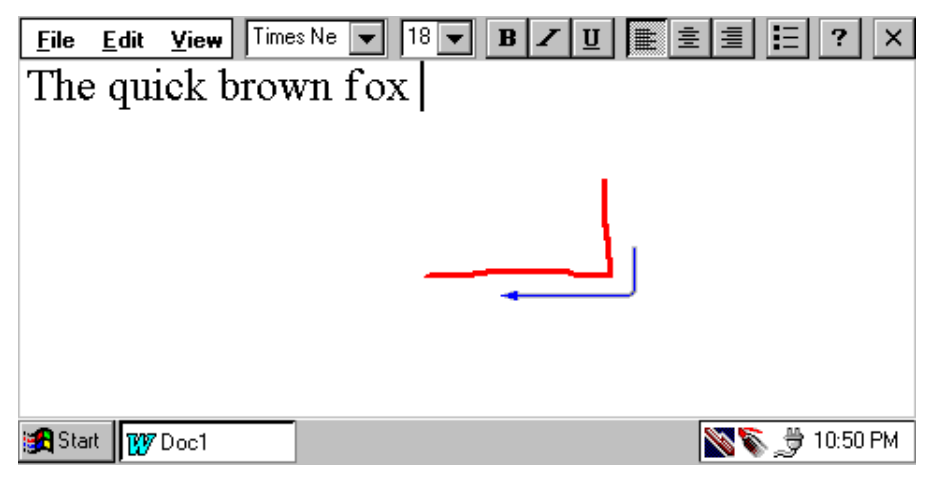

Notez que le curseur s'est placé sur la ligne qui se trouve en dessous du texte :

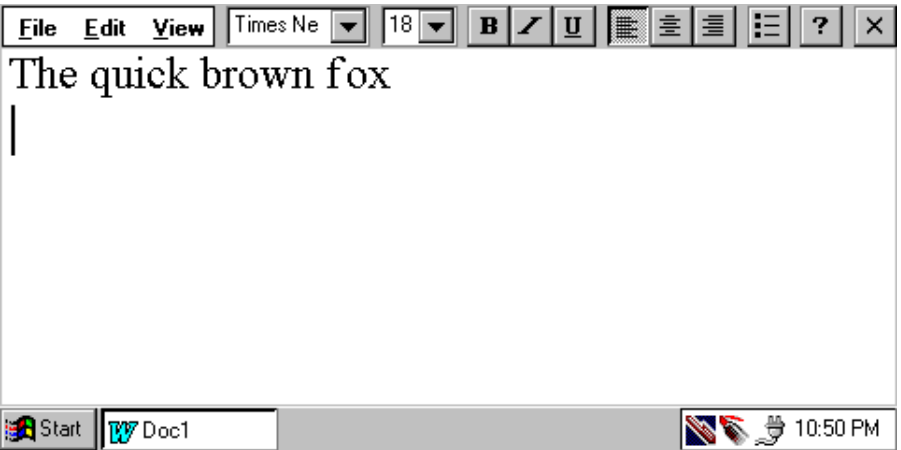

Utilisez maintenant le geste d'effacement (trait horizontal de droite à gauche) pour effacer le retour chariot et ramener le curseur à la fin de la phrase.

Tapez entre le "r" et le "o" du mot "brown" . Le curseur se place entre ces deux lettres. Utilisez le geste d'insertion d'un espace pour insérer un vide à l'emplacement du curseur :

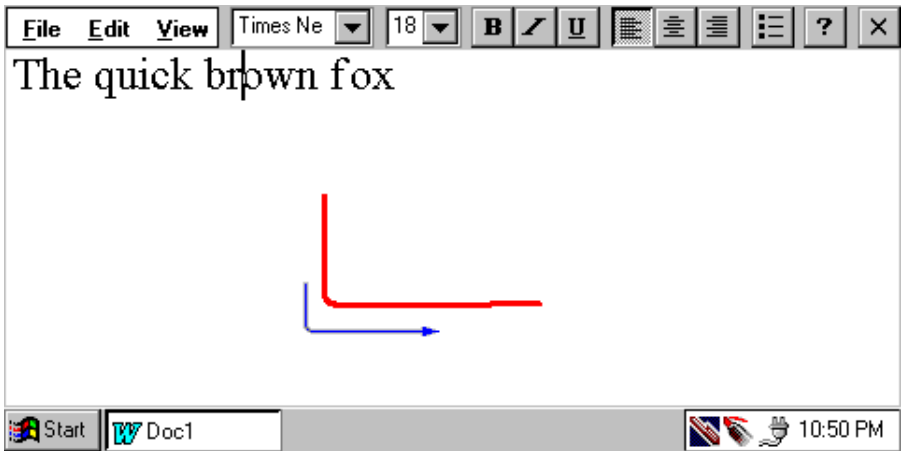

L'espace est inséré :

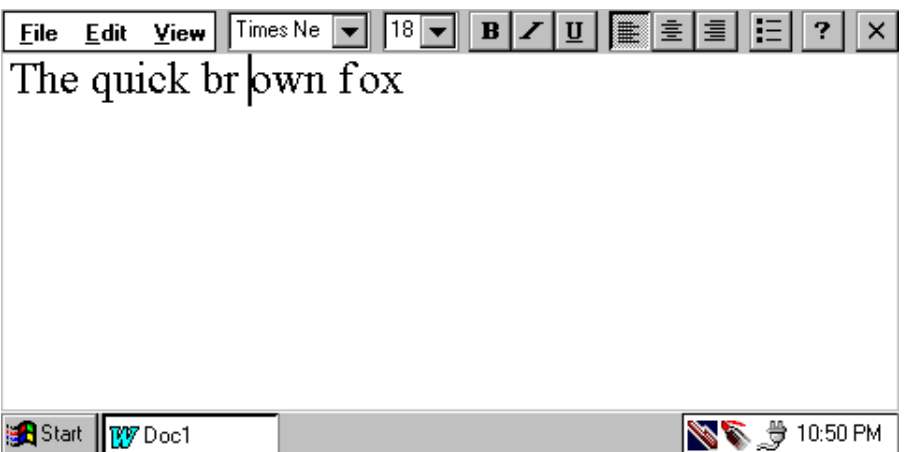

Utilisez de nouveau le geste d'effacement pour éliminer l'espace inutile. Comme vous l'avez appris auparavant, vous pouvez modifier la casse des lettres en utilisant le geste de changement de casse dans la fenêtre Correction. Il s'agit d'un simple trait vertical effectué lorsque la lettre est sélectionnée. Le même geste peut servir à modifier de la même manière un texte dans n'importe quelle fenêtre. Sélectionnez d'abord les caractères (lettres individuelles, mots ou groupes de mots entiers). Utilisez le geste de changement de casse pour modifier la casse de la sélection :

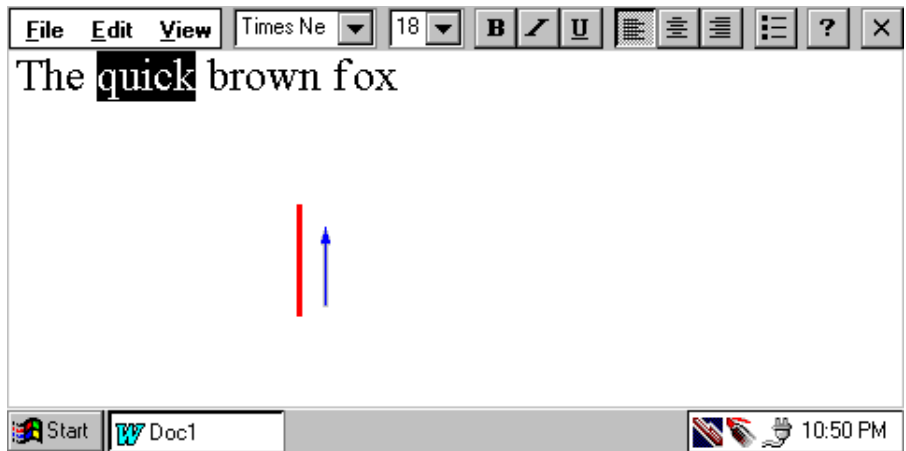

Le mot "quick" devient "QUICK" :

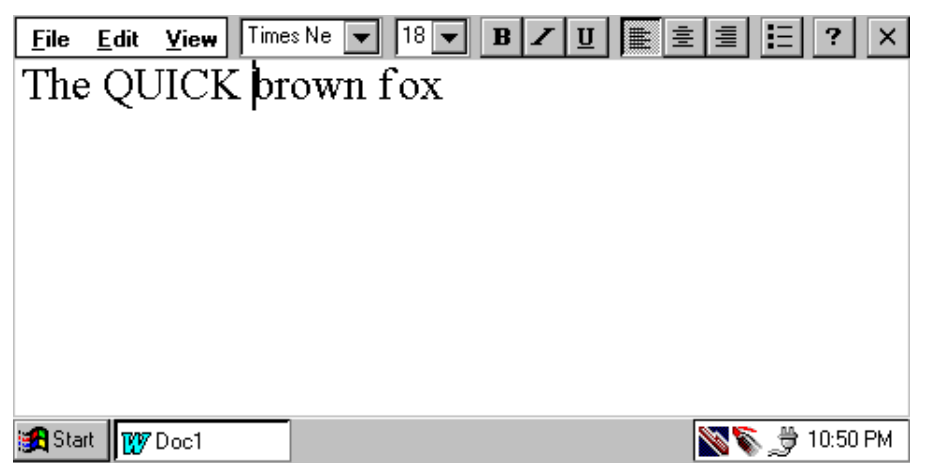

Pour annuler l'action que vous venez d'effectuer et remettre le texte en minuscules, utilisez le geste d'annulation (l'effet est le même que lorsque vous appuyez sur les touches Alt et Z sur le clavier). Notez que les deux 'bras' du geste ont la même longueur :

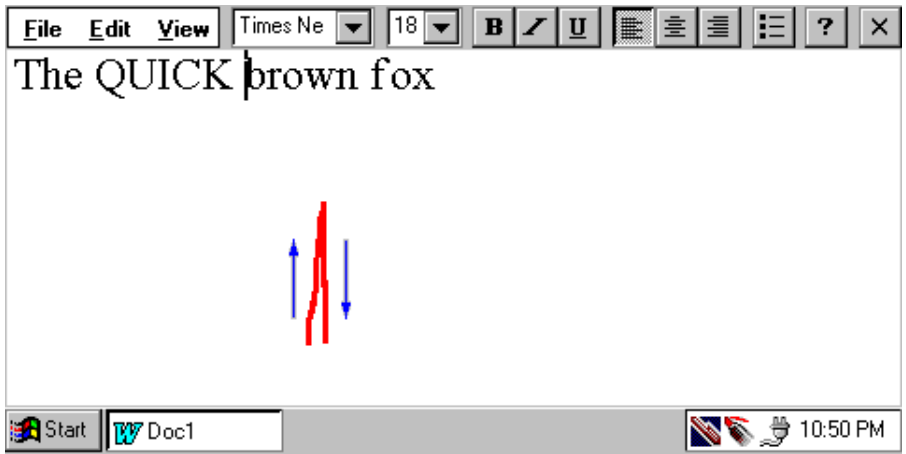

Le texte repasse en minuscules :

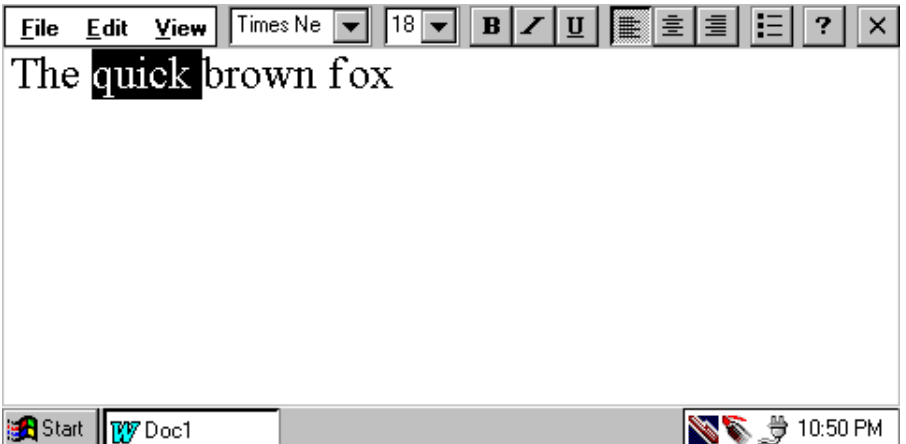

Vous pouvez utiliser le stylet pour modifier les lettres et les mots. Pour remplacer la première lettre de "brown" par un "c", par exemple, sélectionnez cette lettre, puis écrivez simplement la lettre que vous voulez lui substituer :

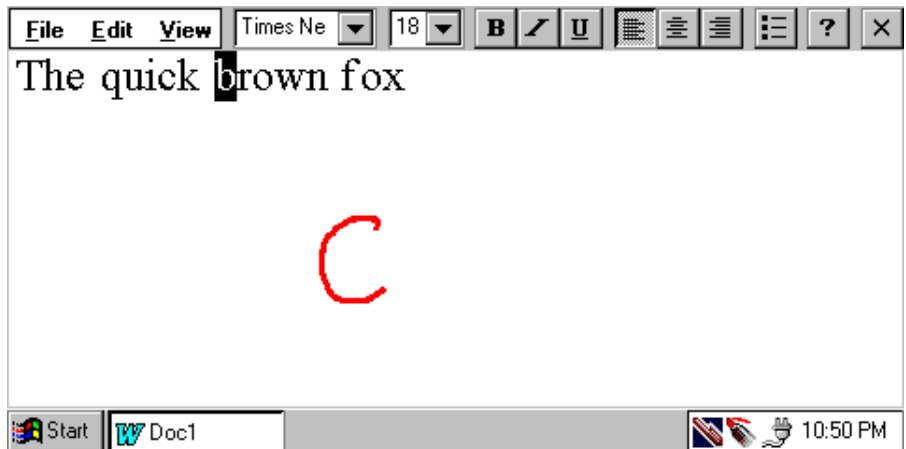

La lettre "c" reconnue remplace le "b" sélectionné :

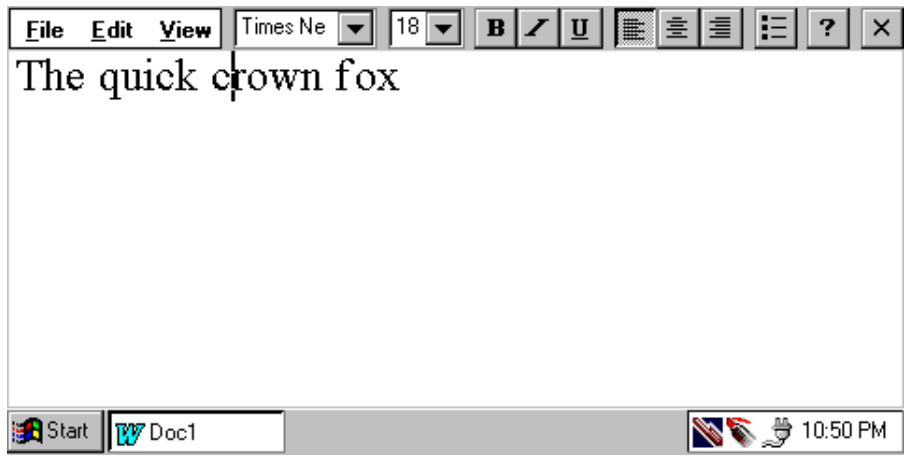

Vous pouvez sélectionner et remplacer un mot entier. Le mot "quick" par exemple peut être remplacé par "red" :

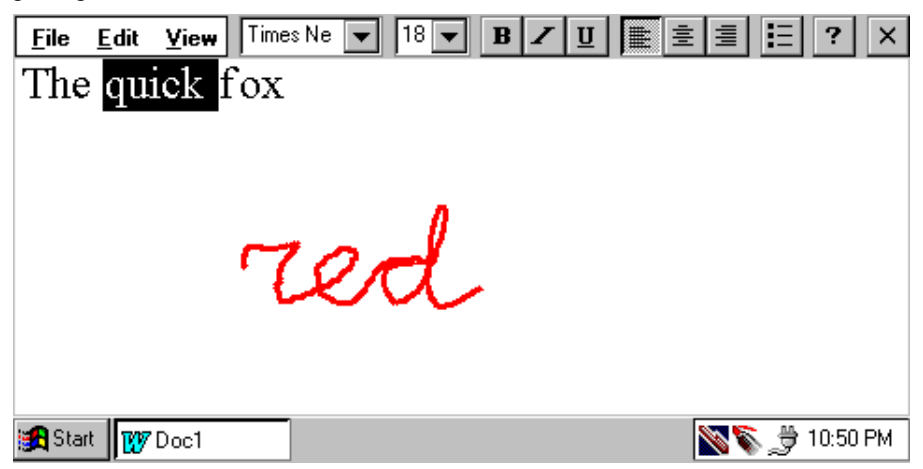

Voici la substitution de mots obtenue :

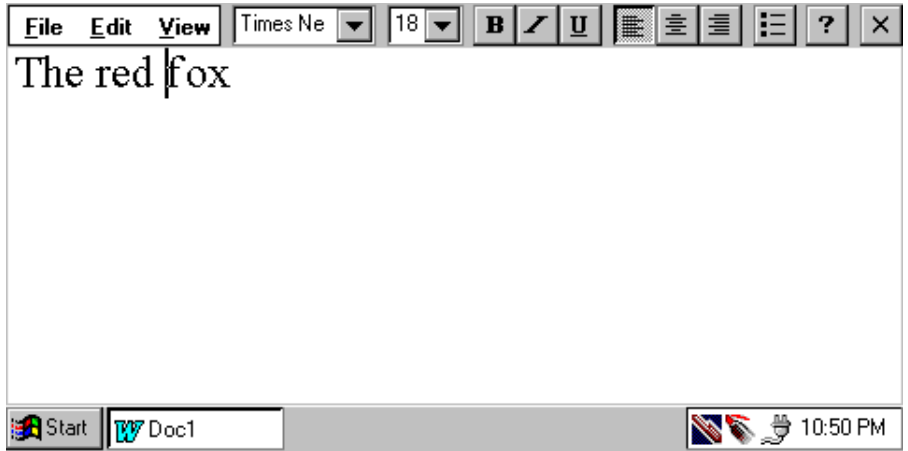

Vous pouvez voir ces gestes et d'autres dans l'aide de CalliGrapher :

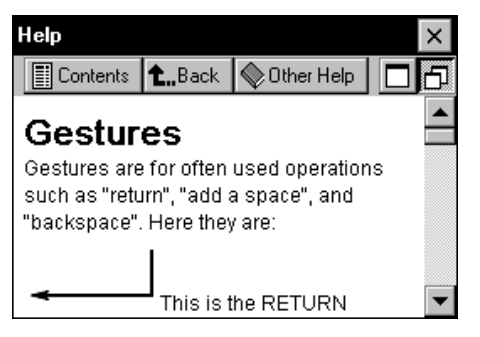

**42** *Utilisation des utilitaires de reconnaissance de l'écriture manuscrite*

## Comment sélectionner un texte à l'aide du stylet

Vous pouvez sélectionner un texte avec votre stylet comme vous le feriez en mode standard en appuyant sur l'écran avec le stylet jusqu'à ce qu'un "clic" se fasse entendre. Maintenez le stylet appuyé sur l'écran et faites-le glisser sur le texte que vous voulez sélectionner. Lorsque vous soulevez le stylet, la sélection cesse, laissant le texte sélectionné et prêt à être modifié.

Si vous commencez à faire glisser le stylet avant que le "clic" se soit produit, vous pouvez empêcher CalliGrapher d'interpréter votre action comme un geste ou une saisie manuscrite en maintenant le stylet appuyé sur l'écran (ne le soulevez pas). CalliGrapher finit par "cliquer" et sélectionner le texte le long du trait que vous avez tracé.

Il existe une autre méthode de sélection. Vous pouvez l'utiliser lorsque vous ne devez sélectionner qu'un seul mot ou quelques mots d'une seule ligne. Il vous suffit de tracer un trait horizontal de gauche à droite couvrant les mots à sélectionner. Ceci fonctionne de la même manière que dans l'exemple correspondant dans la fenêtre correction.

## **Screen Drawing**

Avec CalliGrapher, vous pouvez non seulement écrire des textes sur l'écran, mais vous pouvez également y faire des dessins et ces dessins peuvent être sauvegardés pour utilisation ultérieure.

Vous pouvez utiliser cette fonction par exemple pour expliquer à quelqu'un comment se rendre à votre bureau :

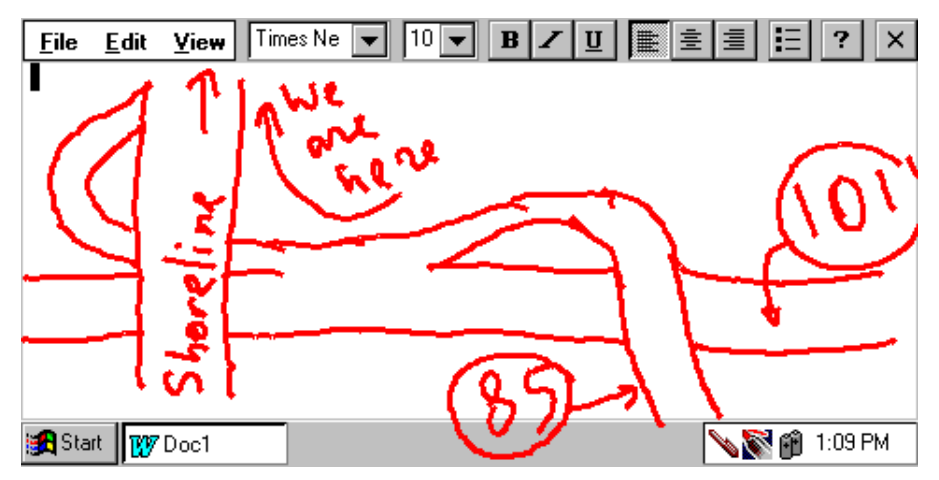

 Vous pouvez aussi griffonner quelques notes au sujet d'une idée qui vous est venue pendant le déjeuner (pour ne pas risquer de l'oublier) :

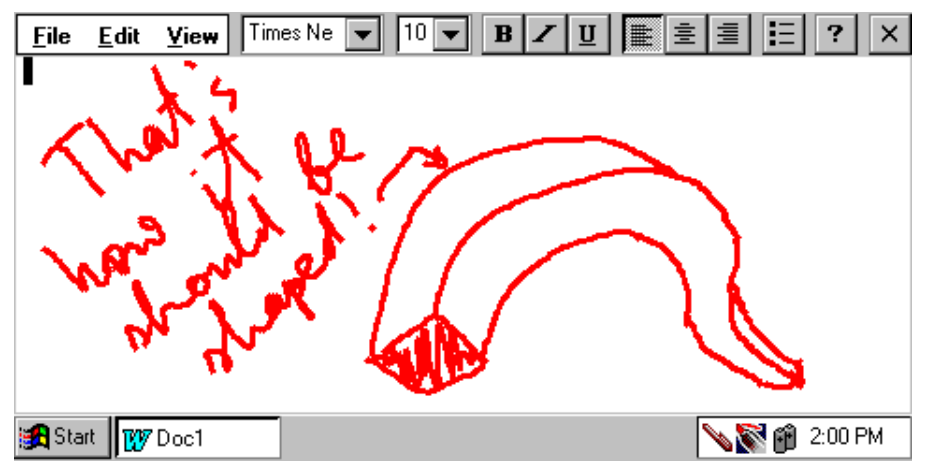

Pour accéder à cette fonction, basculez CalliGrapher en mode ScreenDraw (dessin écran). Vous pouvez le faire soit en choisissant "ScreenDraw mode" dans le menu CalliGrapher, soit en tapant sur l'icône feutre de la barre de tâches pour la sélectionner, comme ceci :

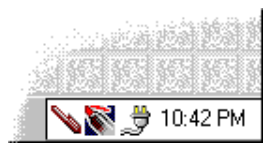

Vous pouvez maintenant dessiner sur tout ce qui se trouve dans l'écran.

Ouvrez le menu CalliGrapher (de la manière habituelle, en appuyant la pointe du stylet pendant un moment sur l'une des icônes CalliGrapher se trouvant dans le plateau). Comme vous le voyez, ce menu est un peu différent de celui du mode Recognition :

| Recognition mode<br>✔ ScreenDraw mode                      | use of Apro |
|------------------------------------------------------------|-------------|
| ✔ Sound On<br>Options                                      |             |
| Clear Ink<br>Save InkNote<br>Load InkNote<br>Recognize Ink |             |
| Letter Shape Selector<br>Help<br>Close CalliGrapher        | 10:42 PM    |

**44** *Utilisation des utilitaires de reconnaissance de l'écriture manuscrite*

Les rubriques du nouveau menu se comprennent d'elles-mêmes : vous pouvez effacer tout ce que vous avez dessiné, enregistrer ou charger votre dessin ou obliger CalliGrapher à le reconnaître en tant que texte manuscrit.

Vous pouvez en outre effacer des traits spécifiques du dessin. Il vous suffit de barrer les traits à annuler et d'attendre pour soulever le stylet qu'un "clic" se fasse entendre. Les traits barrés sont alors supprimés.

## Orientation de l'écran 3

CalliGrapher vous permet de choisir l'orientation du texte manuscrit. Vous pouvez alors mettre votre PenCentra 200 à l'envers ou sur le côté.

Pour changer l'orientation, l'icône "Orientation" doit se trouver dans le plateau. Ouvrez le menu CalliGrapher. Sélectionnez "Options...". Appuyez sur l'onglet "Icons" dans la boîte de dialogue "CalliGrapher Options". Assurez-vous que l'option "Orientation" est cochée, comme ceci :

Si elle ne l'est pas, tapez sur la case à cocher sous la flèche.

Appuyez sur "OK" pour refermer la boîte de dialogue "CalliGrapher Options".

L'icône "Orientation" doit maintenant être visible dans la barre de tâches. Elle a l'aspect d'une flèche pointant vers le haut pour l'écriture :

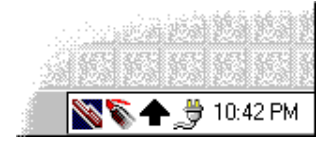

Tapez sur cette flèche pour modifier l'orientation d'écriture.

Vous pouvez définir l'orientation dans des directions à 45 et à 90 degrés. Tapez plusieurs fois sur la flèche pour voir quelles sont les possibilités.

## Calculator

La fonction RiteCalc de CalliGrapher permet d'effectuer facilement des opérations mathématiques simples en écrivant une formule telle que 23\*7.5= ou 3.23+2.57=.

Les calculs sont effectués sur des nombres ayant jusqu'à deux chiffres après la virgule et jusqu'à sept chiffres avant la virgule. Les mêmes limites s'appliquent au résultat. Les symboles opératoires autorisés sont +, -,  $\times$ ,  $*$ ,  $\div$ ,  $\div$ ,  $\frac{1}{2}$ ,  $\frac{6}{2}$ .

La commande d'exécution d'un calcul est le signe égal (=) à la fin de la formule. Une formule (y compris le signe "=" final) doit être écrite sous forme d'une seule phrase.

## Conseils de configuration

La présente section décrit quelques actions supplémentaires que vous pouvez accomplir avec CalliGrapher en utilisant ses divers paramètres de configuration.

Pour afficher et/ou modifier les paramètres de configuration de CalliGrapher, ouvrez le menu CalliGrapher et choisissez la rubrique "Options...".

La boîte de dialogue options s'ouvre :

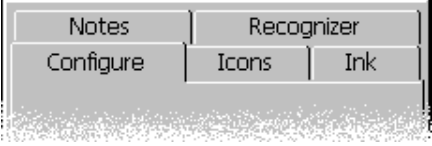

Vous êtes maintenant prêt à suivre les explications données dans cette partie du guide de démarrage rapide.

## Dictionnaires d'utilisateur multiples 3

Lorsque vous ajoutez des mots au dictionnaire (à l'aide du menu local de la fenêtre de correction), ils sont placés dans le dictionnaire d'utilisateur en cours.

Vous pouvez créer plusieurs dictionnaires d'utilisateur. Vous pouvez en créer un par exemple pour les termes spéciaux de votre profession, pour rédiger des notes techniques, et un autre pour des termes du bridge ou des échecs, pour prendre des notes pendant les parties, etc.

Vous pouvez définir le dictionnaire d'utilisateur en cours (ou désactiver un dictionnaire) dans l'onglet "Configuration" de la boîte de dialogue options.

## Personnalisation de la barre de tâches

Vous pouvez accélérer certaines actions de CalliGrapher en plaçant les boutons correspondants dans une barre de tâches Windows CE.

Si par exemple vous avez des difficultés à exécuter le geste de correction, vous pouvez utiliser le bouton de la barre de tâches dans ce but.

Vous pouvez au contraire simplifier la barre de tâches si vous vous servez toujours CalliGrapher dans le même mode et si vous êtes certain de bien savoir utiliser les gestes pour éditer les textes. Dans ce cas, supprimez les boutons/icônes inutiles.

Vous pouvez le faire à l'aide de l'onglet "Icons" dans la boîte de dialogue options.

#### Trait d'aspect plus plaisant ou plus détaillé 3

L'onglet "Ink" de la boîte de dialogue options vous permet de définir la largeur et la couleur du trait. Les traits ont un aspect plus plaisant à l'œil lorsque leur largeur est de 2 à 3 pixels. C'est pour cette raison que la largeur par défaut est de 3 pixels.

Vous pouvez cependant avoir besoin d'un trait permettant de rendre de plus petits détails. Définissez alors la largeur du trait comme égale à 1.

A l'inverse, pour un grand affichage avec une résolution fine, vous pouvez augmenter la visibilité du trait en augmentant sa largeur.

#### Si vous n'utilisez pas l'écriture cursive...

Si vous n'utilisez jamais l'écriture cursive, vous pouvez empêcher CalliGrapher d'essayer d'interpréter vos lettres comme des mots écrits en cursive. Ceci devrait augmenter à la fois la vitesse et la précision de la reconnaissance.

Vous trouverez la commande appropriée dans l'onglet "Recognizer" de la boîte de dialogue options. Elle s'appelle "Separate Letters Mode" (mode lettres séparées).

#### Prise de notes rapides

Grâce au mode dessin à l'écran de CalliGrapher, vous pouvez vous servir de PenCentra 200 au lieu de ces petits papiers jaunes collants qui s'égarent si facilement.

Vous pouvez configurer les options "Icons" et "Notes" de manière à enregistrer une note (sous forme de dessin à l'écran) et à la faire disparaître de l'écran par un seul clic sur un bouton.

Assurez-vous d'abord que l'action "Save ScreenDraw Ink" est cochée dans l'onglet "Icons" de la boîte de dialogue options :

# ⊽

Ensuite, cochez l'option "Save without prompt" dans l'onglet "Notes" de la boîte de dialogue options :

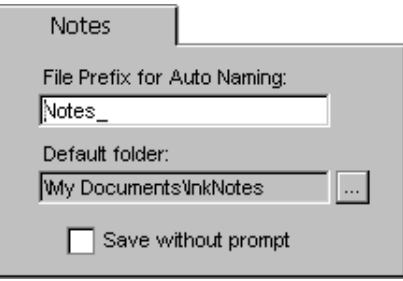

Un bouton ayant l'aspect d'une petite disquette apparaît dans la barre de tâches :

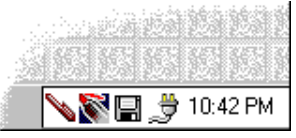

Rédigez la note en mode Screen Draw ("Téléphone de Jim - 111-22-33", par exemple). Lorsque vous tapez sur le bouton disquette, votre note est enregistrée et elle disparaît de l'écran qui est alors prêt à recevoir la note suivante !

La note est enregistrée sous forme de fichier dans le dossier "Default folder" ; le fichier est appelé "File Prefix for Auto Naming" avec une indication de l'heure (les deux sont les options de l'onglet "Notes" de la boîte de dialogue options (illustrée plus haut).

## Réglage fin des caractéristiques de l'écriture manuscrite

Regardez ce mot :

Fine

Pouvez-vous dire si la première lettre est un "F" majuscule ou un "f" minuscule ?

Le problème est que certaines personnes écrivent les deux lettres de la même façon et ne les différencient que par leur taille (et, comme le montre notre exemple, la taille est parfois ambiguë). D'autres personnes n'écrivent que le "F" majuscule de cette manière et, pour eux, le mot de notre exemple débute par un "F", non un "f", quelle que soit la taille de la lettre.

Vous pouvez indiquer votre façon d'écrire à CalliGrapher. Si par exemple vous n'écrivez que les "F" majuscules de cette manière, ceci ne sera pas reconnu comme un "f" minuscule.

Pour ce faire, ouvrez le menu CalliGrapher et sélectionnez "Letter Shape Selector". Vous voyez alors quelque chose comme ceci :

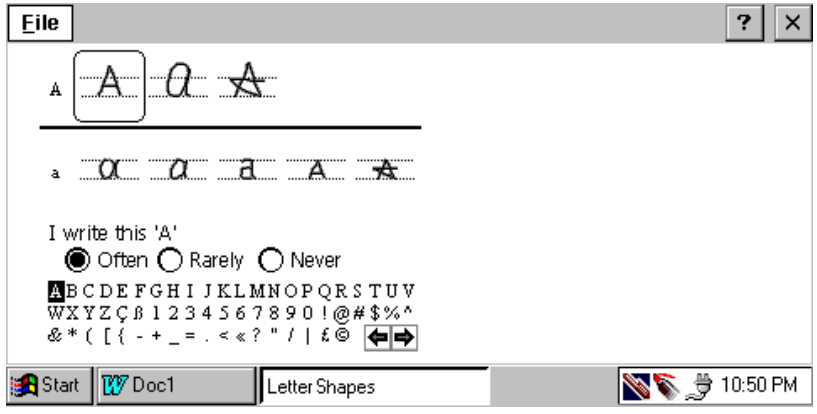

CalliGrapher vous montre de nombreuses manières courantes d'écrire les caractères et vous pouvez indiquer quelles sont celles dont vous ne vous servez jamais ou rarement.

Tapez sur diverses parties de cet écran pour voir l'effet produit. N'ayez crainte : si vous avez trop dérangé les paramètres, vous pouvez toujours utiliser la rubrique "File / Use Original Settings" du menu qui se trouve en haut à gauche de la fenêtre de l'application.

Tapez sur la forme de lettre couramment sélectionnée (celle qui est entourée par un rectangle arrondi) pour voir la dynamique de l'écriture de ce caractère.

Un dernier mot : il existe deux ensembles de paramètres de forme des lettres appelés Maître et Invité. Vous pouvez personnaliser l'ensemble "Master" pour vous-même, par exemple, et réserver l'ensemble "Guest" à quelqu'un qui emprunte temporairement votre PenCentra 200. L'ensemble à utiliser est sélectionné dans le menu qui se trouve en haut à gauche de la fenêtre de l'application.

# Chapitre 4

## **Entretien et maintenance du PenCentra 200**

Ce chapitre vous donne des conseils sur l'entretien et la maintenance de votre ardoise PenCentra 200.

## Protection de l'écran 4

L'ardoise PenCentra 200 est conçue pour vous donner satisfaction pendant de longues années. L'utilisation d'un protège-écran va vous aider à garder un écran aussi clair que possible. Une fois installé, le protège-écran constitue une surface d'écriture durable, remplaçable et antireflet qui protège l'écran de toute rayure.

Pour obtenir des protège-écrans de remplacement, commandez la pièce Fujitsu numéro FMWSP6 (lot de 12 unités). Des informations supplémentaires sur l'installation des protège-écrans se trouvent dans la notice que les accompagne.

#### **Attention**

Au cours de l'utilisation normale de l'ardoise, de petites particules provenant de l'environnement extérieur peuvent se loger dans la pointe du stylet et rayer l'écran. Pour l'éviter, assurez-vous qu'un protège-écran est installé avant d'utiliser votre ardoise. La garantie ne s'applique pas aux rayures d'un écran dépourvu de protège-écran.

#### Installation d'un protège-écran

Pour installer un nouveau protège-écran sur votre ardoise :

- 1. Si un protège-écran était déjà en place, retirez-le avant d'installer le nouveau. Le protège-écran est maintenu en place sur la surface de l'écran par une mince bande adhésive le long des bords. Une encoche dans l'un des coins du protège-écran vous permet de glisser votre ongle dessous pour le retirer plus facilement.
- 2. Nettoyez les restes d'adhésif sur l'écran en frottant doucement la surface avec un chiffon doux en coton imprégné d'alcool dénaturé. Assurez-vous qu'il ne reste pas de film sur l'écran avant d'appliquer le nouveau protège-écran.

#### **Attention**

- Le nettoyage de l'écran à l'alcool dénaturé peut provoquer des zébrures sur la surface. Dans ce cas, frottez-la doucement avec un chiffon doux et sec.
- L'ardoise PenCentra 200 **n'est pas imperméable**. Ne la mouillez pas et ne la nettoyez pas avec un chiffon détrempé.
- 3. Retirez le film protecteur en commençant par la face adhésive du nouveau protège-écran.
- 4. Appliquez le protège-écran sur la surface de l'écran. Ce faisant, orientez-le avec la face adhésive vers l'écran et l'encoche dans le coin inférieur gauche de l'écran.
- 5. Retirez le film protecteur plastique de l'autre côté du protège-écran.
- 6. Appuyez sur le protège-écran avec vos doigts en faisant des mouvements circulaires le long des bords. L'adhésif prend complètement en 48 heures. Pour assurer un bon contact entre le protège-écran et l'écran, ne soulevez pas le protège-écran une fois qu'il a été appliqué.
- 7. Eliminez tous les résidus qui ont pu rester sur le protège-écran en frottant doucement sa surface avec du coton légèrement imprégné d'alcool dénaturé. Essuyez ensuite avec un chiffon sec pour retirer toute trace d'adhésif : cette précaution évitera au stylet de grincer.

Votre protège-écran est maintenant installé.

## Stockage du PenCentra 200 4

Stockez l'ardoise PenCentra 200 en mode Suspended après avoir vérifié qu'elle dispose d'un bloc batterie complètement chargé. En effet, la batterie du PenCentra 200 alimente en électricité certains éléments du système même lorsque celui-ci est en mode Suspended. Si vous prévoyez de stocker l'ardoise après avoir enlevé le bloc batterie, n'oubliez pas de sauvegarder vos données actives pour ne pas risquer de les perdre.

## Protection de l'ardoise PenCentra 200 en environnement difficile 4

L'ardoise PenCentra 200 est prévue pour être utilisée dans des environnements protégés, sans exposition directe à la pluie, au brouillard, aux embruns, à la poussière ou à d'autres particules abrasives. La housse optionnelle pour environnement difficile PenCentra 200 (FMWCC36) et le protège-écran PenCentra 200 (FMWSP6) assurent une certaine protection dans ces environnements et ils atténuent également les dégâts matériels causés par les chocs et les vibrations.

Notez que la housse pour environnement difficile *ne rend pas* l'ardoise étanche, à l'épreuve de la poussière, ni submersible.

L'ardoise est facile à utiliser lorsqu'elle est installée dans sa housse pour environnement difficile. Pour obtenir des informations supplémentaires sur la housse pour environnement difficile de l'ardoise PenCentra 200 et sur les autres sacoches de transport et étuis de ceinture, contactez votre revendeur.

## Eviter la surchauffe 4

L'exposition prolongée à une température excessive peut endommager les éléments internes de l'ardoise. Pour éviter de surchauffer votre ardoise PenCentra 200, ne la mettez pas en charge lorsqu'elle est dans sa housse pour environnement difficile, à moins que le système ne soit en mode Suspended ou hors tension.

## Nettoyage de l'écran 4

Pour nettoyer l'écran de l'ardoise, essuyez doucement la surface avec un chiffon doux légèrement humecté d'eau ou d'alcool dénaturé. Le nettoyage de l'écran à l'alcool dénaturé peut provoquer des zébrures. Dans ce cas, frottez-le doucement avec un chiffon doux et sec.

#### **Attention**

L'ardoise PenCentra 200 n'est pas étanche. Ne la mouillez pas et ne la nettoyez pas avec un chiffon détrempé.

# **Dépannage du PenCentra 200**

Les sections qui suivent décrivent les solutions à certains problèmes courants. Si votre ardoise PenCentra 200 présente un problème que vous n'arrivez pas à résoudre en exécutant les actions décrites, contacter votre service d'assistance clients ou votre revendeur pour obtenir de l'aide. Si vous avez besoin d'instructions de dépannage pour Windows CE Services, cliquez sur **Windows CE Services Help Topics** dans le menu **Help** du dossier Mobile Devices.

#### L'ardoise est bloquée en mode veille

Si le système ne redémarre pas après une interruption des opérations, le bloc batterie est peut-être déchargé jusqu'au niveau critique. Il est également possible qu'il soit défectueux, mais c'est une éventualité bien moins probable. Pour corriger ce problème, connectez une alimentation externe (l'adaptateur secteur par exemple) ou installez un bloc batterie chargé.

#### L'écran est vide ou illisible

Si l'écran de votre PenCentra 200 apparaît vide ou illisible, vérifiez les points suivants :

- La temporisation de l'éclairage de l'écran a peut-être expiré. Tapez sur l'écran pour le réactiver. Notez qu'il s'agit ici d'une fonction normale qui permet d'économiser de l'énergie.
- La luminosité peut être réglée à un niveau trop faible, ce qui rend l'écran presque noir. Utilisez la touche de réglage de luminosité pour ajuster l'éclairage de l'écran.
- Le réglage des contrastes peut être fixé à des niveaux extrêmement faibles ou extrêmement élevés, ce qui fait que l'écran semble vide. Essayez d'ajuster le contraste à l'aide des touches rapides. Notez que la température ambiante à un effet sur le contraste. Vous serez peut-être obligé d'ajuster périodiquement le contraste pour tenir compte des changements de température.
- Si le dispositif ne répond pas lorsque vous appuyez brièvement sur le bouton suspend/ resume, essayez d'appuyer sur le bouton pendant une seconde entière.
- Assurez-vous que le couvercle de batterie est verrouillé.

## Le transfert infrarouge des données ne fonctionne pas

Si vous avez des problèmes lors du transfert de données entre des périphériques fonctionnant sous Windows CE, notez ce qui suit :

- Ne transférez qu'un seul fichier ou pas plus de 25 cartes de contact à la fois. Pour obtenir des informations supplémentaires sur les cartes de contact, reportez-vous à la section du chapitre "Using Microsoft Applications" intitulée "Contacts : recherche des amis et collègues".
- Le port IrDA de l'ardoise doit être capable de "voir" le port IrDA de l'autre périphérique. La ligne de vue entre ces deux ports IrDA doit être dégagée de tout obstacle.
- La distance entre les deux appareils doit être inférieure à un mètre mais supérieure à cinq centimètres.
- L'axe du port IrDA de l'ardoise ne doit pas faire un angle de plus de 15 degrés avec l'axe du port IrDA du périphérique
- Ajustez l'éclairage de la pièce. Certains types de lumière interfèrent avec les communications infrarouges (y compris la lumière solaire directe). Essayez de vous installer à un autre endroit ou d'éteindre quelques lampes.

#### L'ardoise ne répond pas au stylet

Si votre ardoise ne répond pas au stylet, vérifiez les points suivants :

- *Note: Une façon rapide de vérifier la réponse du stylet est d'essayer de régler la touche rapide de volume. Vous entendrez un bip si le stylet fonctionne normalement. Ceci permet de déterminer si le système ne répond pas ou si l'application est bloquée.*
- Assurez-vous que la pointe du stylet est propre. Changez le stylet s'il est détérioré.
- Si vous disposez d'une souris de type USB, connectez-la au système pour voir s'il répond aux clics de commande. Si le système ne répond pas à la souris, l'application ou le système peut s'être bloqué : le redémarrage du système est alors nécessaire.

#### L'ardoise ne répond pas au clavier

Si l'ardoise ne répond pas au clavier, vérifiez ce qui suit :

- Assurez-vous que vous avez interrompu, puis relancé le fonctionnement du système avant d'essayer d'utiliser le clavier. Si vous ne l'avez pas fait, le clavier ne sera pas reconnu.
- Vérifiez que vous utilisez bien un clavier 5 V.

## Stylet non étalonné

Vous devez étalonner le stylet s'il semble sélectionner une zone de l'écran différente de cette sur laquelle vous tapez. Reportez-vous à la section "Etalonnage du stylet" du chapitre 2 pour obtenir des informations détaillées sur cette opération.

#### Le volume audio est trop bas

Si le volume du haut-parleur de votre ardoise ou celui du casque téléphonique externe est trop bas, vérifiez les points suivants :

- Assurez-vous que le niveau de volume choisi grâce aux touches de réglage est suffisant pour permettre l'audition. La touche rapide Volume comporte quatre niveaux de réglage. Tapez-la quelques fois pour voir si le volume augmente.
- Assurez que le volume sonore est à son niveau maximum dans la fenêtre Control Panel/ Volume and Sounds.

## Problèmes de connexion à distance 5

Cette section concerne des problèmes qui peuvent se poser lorsque vous essayez de connecter votre PenCentra à d'autres sources d'information. Si vous avez des problèmes de communication avec votre ordinateur de bureau, voyez l'aide de Windows CE Services.

#### Impossible d'appeler un numéro extérieur avec le modem

- Si vous utilisez un modem sur carte PCMCIA, vérifiez que le modem est fermement installé et qu'il est connecté à votre PenCentra et à la prise jack de téléphone.
- Assurez-vous que la ligne téléphonique est analogique. (Les lignes analogiques transmettent les données sous forme analogique et non numérique. La ligne de votre maison est très probablement analogique tandis que les lignes de bureau sont souvent numériques).
- Assurez-vous que vous avez défini correctement les propriétés d'appel de cette connexion.
- Assurez-vous que le modem est en attente de tonalité. Sélectionnez **Start**, **Programs**, **Communication**, puis **Remote Networking**. Tapez ou cliquez sur votre connexion une fois pour la sélectionner, puis sélectionnez **Properties** dans le menu **File**. Dans la boîte de dialogue **Dial-Up Connection**, sélectionnez le bouton **Configure** puis l'onglet **Call Options**. Sélectionnez **Wait for dial tone before dialing**.
- Pour les appels internationaux, attendez un peu plus longtemps pour l'établissement de la communication. Dans l'onglet **Call Options** décrit plus haut, décochez l'option **Cancel the call if not connected within** ou augmentez le nombre de secondes autorisées.

## L'appel est effectué mais il est impossible d'établir une bonne connexion 5

- Assurez-vous que le réseau auquel vous essayez de vous connecter accepte le protocole PPP (Point-to-Point Protocol). Les connexions PPTP ne sont pas actuellement acceptées. Votre fournisseur d'accès Internet ou l'administrateur du réseau peut le vérifier.
- Vérifiez que votre adresse est correcte. Sélectionnez **Start**, **Settings**, **Control Panel**, puis tapez deux fois ou double-cliquez sur l'icône **Dialing** . Assurez-vous que les paramètres d'adresse correspondent à l'endroit où vous vous trouvez actuellement, que le type d'appel de l'endroit est approprié et que les codes téléphoniques de pays et de région sont corrects*.*

#### La connexion est instable

- Si vous utilisez un modem sur carte PCMCIA, vérifiez que le modem est fermement installé et qu'il est connecté à votre PenCentra et à la prise jack de téléphone.
- Désactivez la fonction appel en attente. Sélectionnez **Start**, **Settings**, **Control Panel**, puis tapez deux fois ou double-cliquez sur l'icône **Dialing** . Sélectionnez **Disable call waiting by dialing**et saisissez le code de désactivation spécifié par votre compagnie de téléphone.

#### La connexion au réseau n'apparaît pas dans la boîte de dialogue **ActiveSync**

• Refermez la boîte de dialogue, attendez quelques minutes et essayez de nouveau.

# **Spécifications du matériel PenCentra 200 H/PC Pro**

Le tableau suivant donne les spécifications générales du matériel PenCentra 200 H/PC Pro, par catégorie.

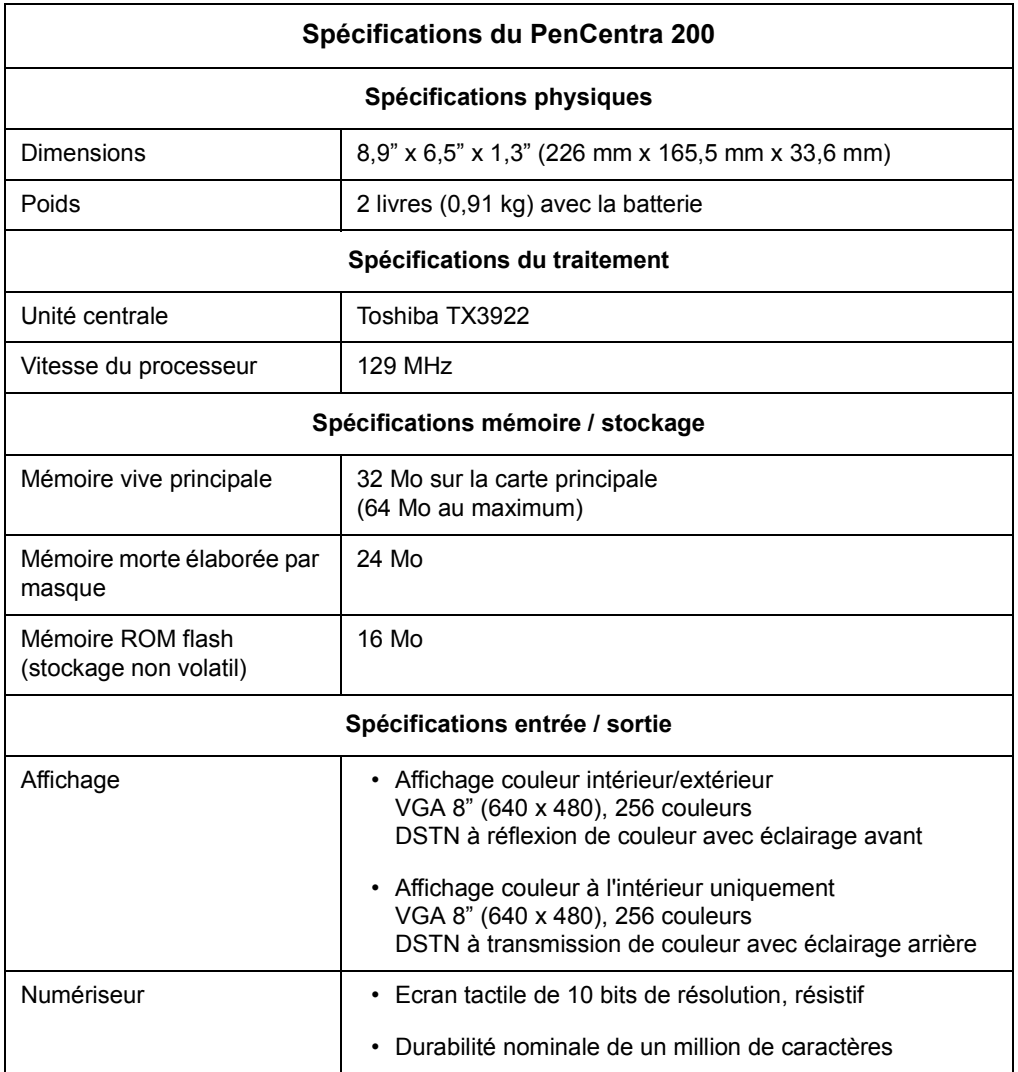

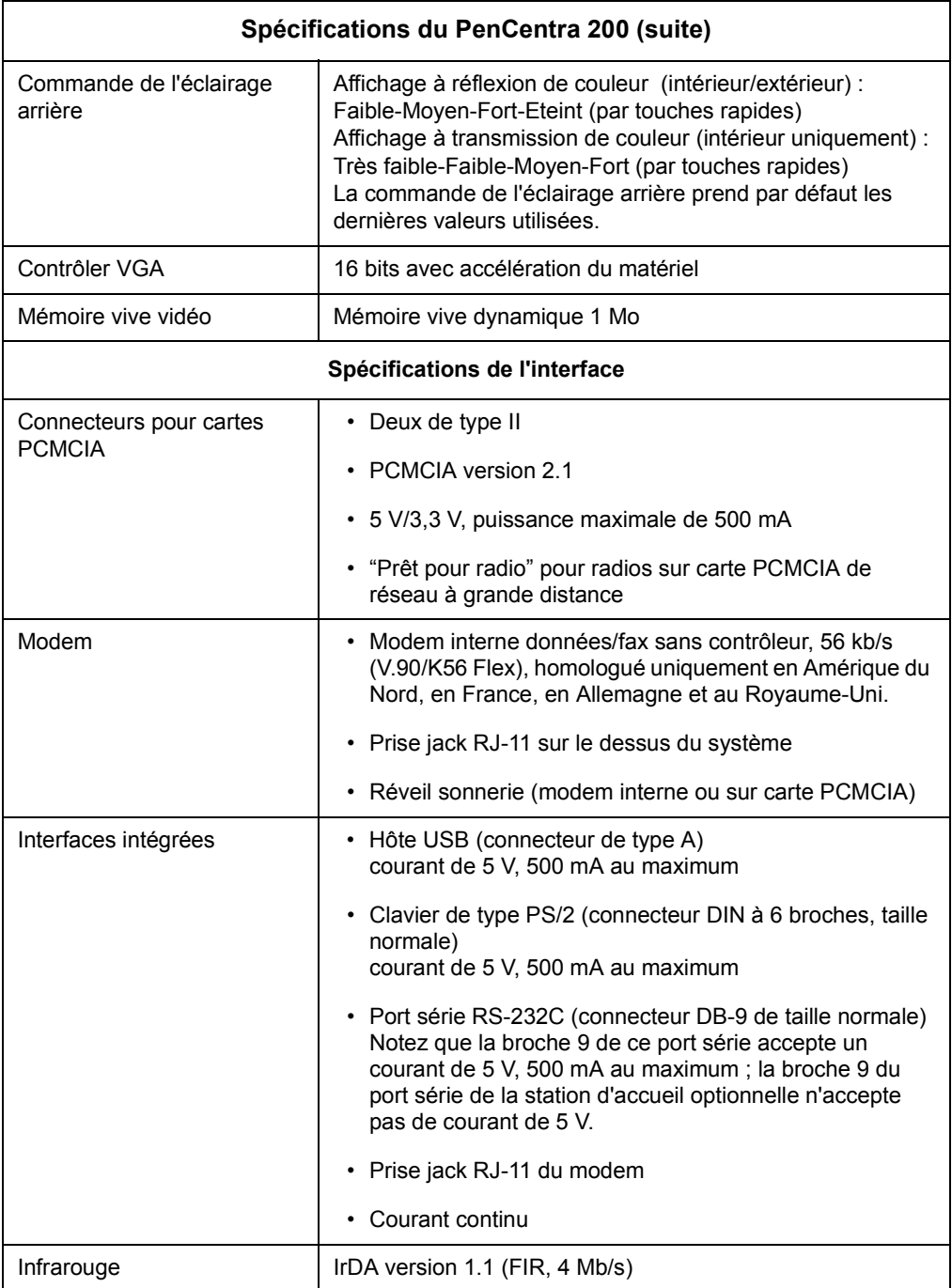

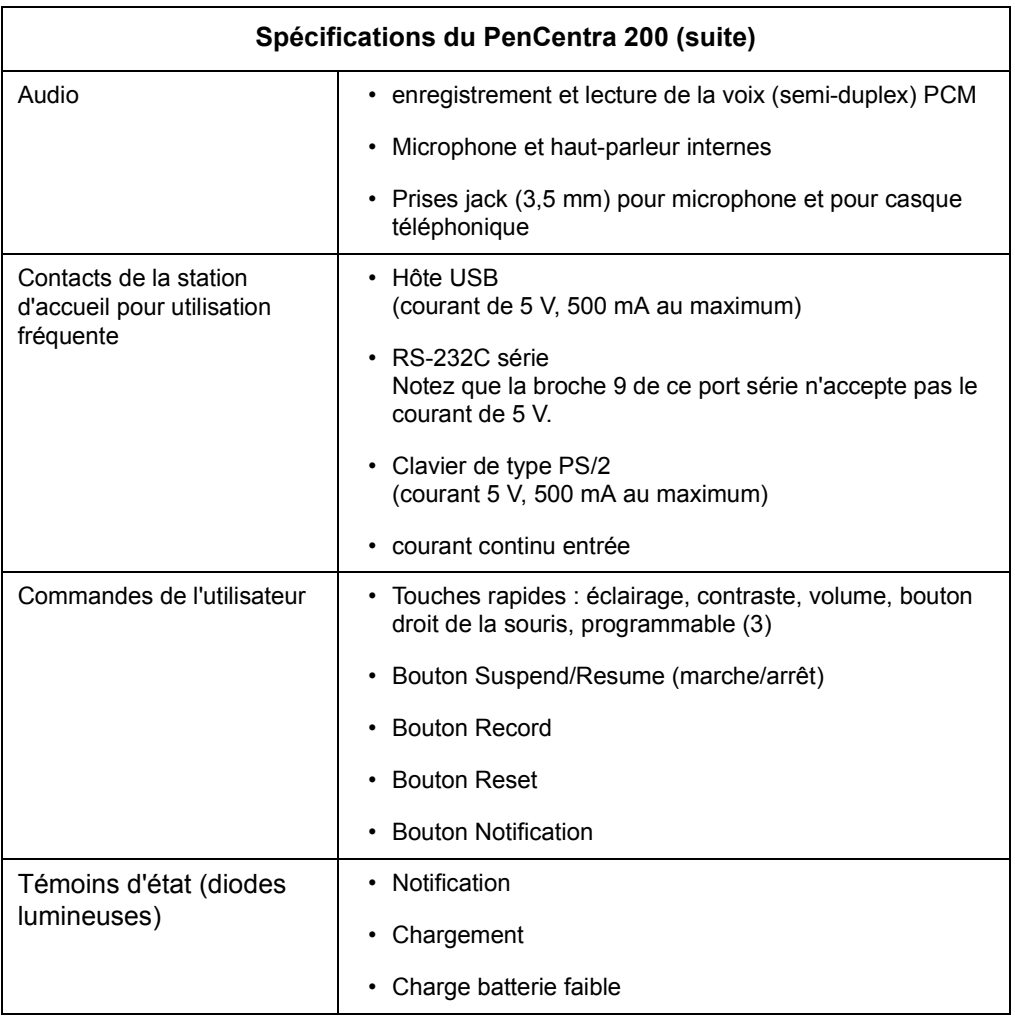

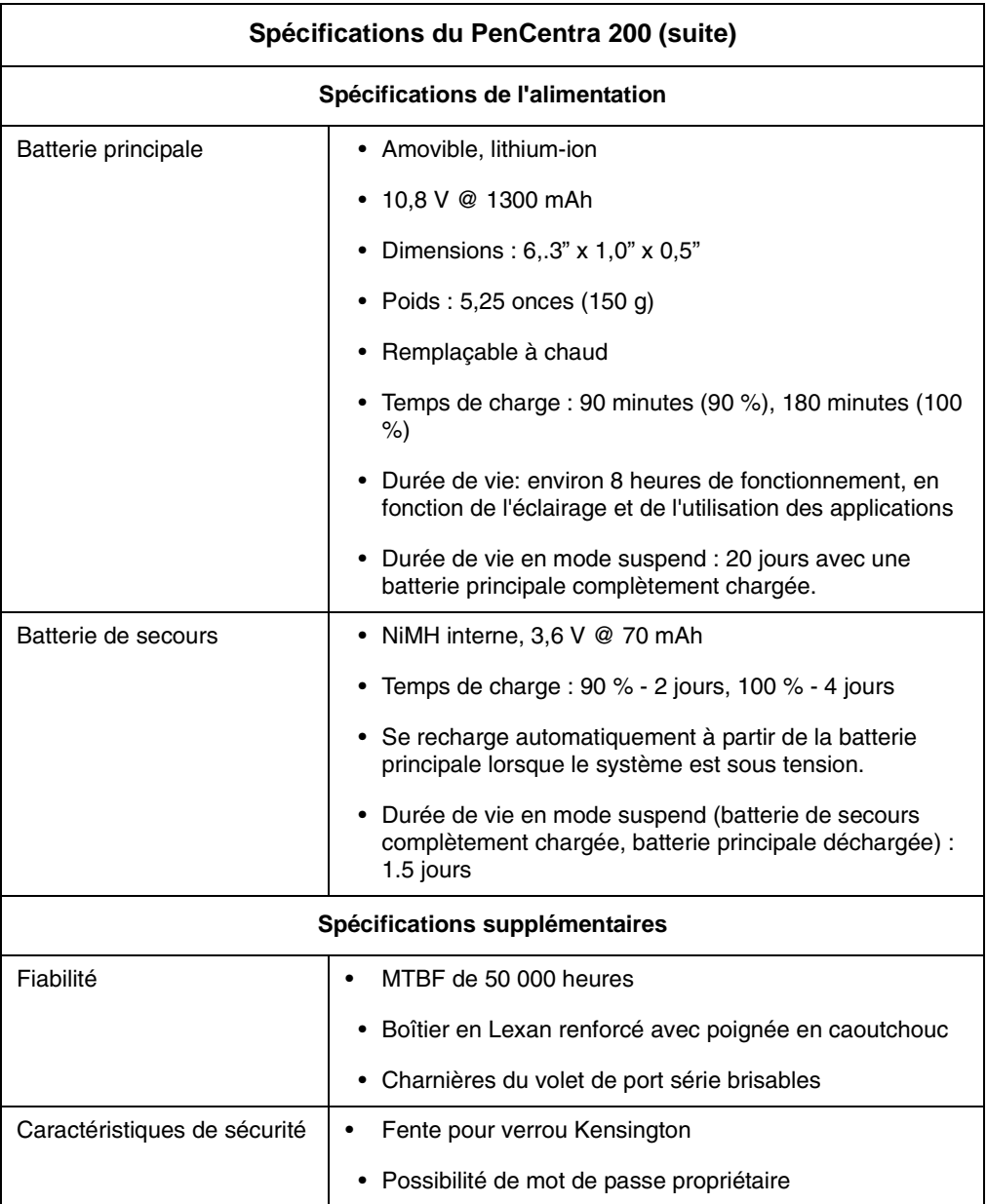
# Annexe B

# **Notice sur la technologie de numériseur**

L'affichage de votre ardoise à stylet utilise une technologie innovante de numériseur à gel réducteur d'indice de réfraction qui améliore de façon spectaculaire la visibilité à l'extérieur. Le nouvel affichage surpasse les affichages extérieurs conventionnels en assurant une meilleure visibilité à la lumière solaire directe ainsi qu'une image claire et lumineuse à l'intérieur, dans des conditions d'éclairage faible ou la nuit.

Cette nouvelle technologie repose sur l'utilisation d'un liquide entre les couches du numériseur pour réduire au minimum la réfraction de la lumière et l'éblouissement. En raison de cette technique, les utilisateurs peuvent remarquer l'apparition de petites bulles d'air qui sont produites par les changements de pression (tels ceux que l'on subit dans un avion). Ces bulles microscopiques sont temporaires et elles n'affectent pas les performances ou l'utilisation de l'ardoise. Le numériseur fonctionne normalement en leur présence.

Les bulles d'air se forment lorsque le liquide se vaporise sous l'effet du changement de pression. Lorsque l'ardoise retrouve des conditions d'utilisation normales, les petites bulles ne tardent pas à être réabsorbées dans le liquide.

Dans certains cas, les bulles d'air peuvent se combiner en une bulle plus grosse. Il est possible de disperser de telles bulles et de les faire réabsorber par le liquide à l'aide d'un tissu en coton doux en frottant doucement l'écran d'un mouvement circulaire, semblable à celui qui permet de le débarrasser des empreintes digitales.

# **Glossaire**

#### **Adaptateur secteur**

Adaptateur assurant une alimentation électrique extérieure (et non une alimentation par batterie) à votre PenCentra 200 H/PC.

#### **ActiveSync**

Elément de Windows CE Services qui gère la synchronisation des données entre votre PenCentra 200 et un ordinateur de bureau lorsque vous travaillez à distance. Vous pouvez spécifier le type des données à synchroniser.

#### **Application Manager**

Fonction de Windows CE Services qui vous permet d'ajouter et de supprimer des logiciels dans votre PenCentra 200. Dans la fenêtre Mobile Devices, cliquez sur Tools, puis cliquez sur Application Manager.

#### **rendez-vous**

Rubrique de Calendar.

#### **fichier joint**

Fichier attaché à un message électronique.

#### **fichier de sauvegarde**

Copie des données de programme dans votre PenCentra 200. Ce fichier n'inclut pas les configurations et les informations stockées en mémoire morte, telles que les logiciels installés en usine. Utilisez le fichier de sauvegarde pour remettre votre PenCentra 200 dans son état précédent si vos données systèmes ont été détériorées ou détruites ou si vous avez effectué une réinitialisation totale.

#### **vitesse de transmission**

Vitesse à laquelle un modem transmet des données. Cette vitesse est configurée par défaut à 19 200 kb/s sur votre PenCentra 200.

#### **étalonnage**

Procédure qui détermine les interactions entre le stylet et l'écran tactile. Vous pouvez étalonner aussi bien l'alignement de l'écran que les paramètres de double-taper du stylet.

#### **port COM**

Voir *port de communications* .

#### **Barre de commandes**

Combinaison barre d'outils et barre de menus utilisée dans Windows CE.

#### **port de communications**

Port de communications série servant à connecter des équipements tels que machines mobiles, modems ou imprimantes.

#### **connexion**

Capacité d'interagir avec un autre périphérique, un ordinateur ou Internet au moyen d'une connexion série, infrarouge, Ethernet ou téléphonique.

#### **donnée**

Information stockée dans l'un de vos fichiers exécutables Windows CE.

#### **ordinateur de bureau**

Ordinateur tournant sous Microsoft Windows 95/98 ou Windows NT auquel vous pouvez connecter votre PenCentra 200.

#### **connexion téléphonique**

Connexion entre votre PenCentra 200 et un ordinateur distant effectuée au moyen d'un modem. Vous pouvez vous connecter à un fournisseur d'accès Internet, à un réseau ou à un modem relié à un ordinateur personnel.

#### **connexion directe**

Connexion entre votre PenCentra 200 et un autre ordinateur au moyen d'un câble série ou de ports infrarouges.

#### **téléchargement**

Transfert de données entre votre ordinateur de bureau et votre PenCentra 200.

#### **courrier électronique**

Messages et autres documents que vous expédiez et que vous recevez à l'aide de Inbox.

#### **fenêtre Explorer**

Fenêtre qui s'ouvre lorsque vous double-cliquez sur l'icône d'un périphérique dans la fenêtre Mobile Devices. Dans la fenêtre Explorer, qui fait partie de Windows CE Services, vous pouvez afficher et copier des fichiers entre votre PenCentra 200 et votre ordinateur de bureau.

#### **conversion de fichiers**

Transformation de fichiers compatibles Windows dans votre ordinateur de bureau en fichiers compatibles Windows CE dans votre PenCentra 200 et vice versa.

#### **FPC**

Fujitsu PC Corporation (www.fujitsupc.com).

#### **Réinitialisation totale**

Voir *réinitialisation*.

#### **HEC**

Housse pour environnement difficile (Harsh Environment Case) optionnelle, utilisée pour assurer une protection supplémentaire à votre PenCentra 200.

#### **IMAP4**

(Internet Message Access Protocol) Protocole de courrier électronique accepté par certains serveurs de courrier. Lorsque vous utilisez IMAP4, les dossiers que vous créez dans votre ordinateur de bureau ou votre PenCentra 200 sont reproduits dans le serveur de courrier de sorte que leur contenu est disponible pour tout ordinateur ayant accès à votre serveur de courrier.

#### **synchronisation Inbox**

Fonction de Windows CE Services qui vous permet de synchroniser le courrier entre votre PenCentra 200 et votre ordinateur de bureau. Celui-ci doit être sous tension et exécuter Microsoft Exchange 5.5 ou Outlook 97/98.

#### **Transfert Inbox**

Fonction de Microsoft Outlook et Microsoft Exchange qui vous permet de transférer des messages électroniques spécifiques entre votre PenCentra 200 et votre ordinateur de bureau.

#### **connexion Internet**

Méthode de communication utilisée pour établir une liaison entre votre PenCentra 200 et un serveur fournissant un accès Internet, généralement le serveur d'un fournisseur d'accès Internet.

#### **Fournisseur d'accès Internet**

Société fournissant un accès à Internet.

#### **intranet**

Réseau destiné au partage des informations à l'intérieur d'une société ou d'une organisation.

#### **connexion IrDA (infrarouge)**

Connexion entre votre PenCentra 200 et un autre ordinateur ou un périphérique (une imprimante par exemple) au moyen du port infrarouge de chaque appareil.

#### **dossier local**

Dossier qui n'est disponible qu'à partir de l'emplacement où il a été créé. Avec le protocole POP3, tout dossier que vous créez dans votre PenCentra 200 est un dossier local et les messages qu'il contient ne peuvent être consultés qu'avec le PenCentra 200.

#### **en-tête de message**

Ligne d'informations résumées concernant un message électronique, l'expéditeur et l'objet par exemple.

#### **machine mobile**

Ordinateur fonctionnant sous Microsoft Windows CE.

#### **dossier Mobile Devices**

Dossier de l'ordinateur de bureau qui contient les éléments de Windows CE Services.

**carte modem**  Voir *Carte PCMCIA* .

#### **dossier My Documents**

Dossier qui contient les fichiers que vous créez dans votre PenCentra 200. Vous pouvez voir le contenu de ce dossier dans la fenêtre Explorer de Windows CE Services.

#### **connexion réseau**

Connexion entre votre PenCentra 200 et un réseau établie au moyen d'une carte Ethernet insérée dans votre PenCentra 200.

#### **OEM**

Original equipment manufacturer (fabricant initial d'équipements. L'OEM du PenCentra 200 est FPC.

#### **dossier hors ligne**

Lorsque vous utilisez IMAP4, dossier contenant les messages qui sont disponibles lorsque vous travaillez en ligne ou hors ligne.

#### **partenariat**

Etablissement d'une connexion entre votre ordinateur de bureau et votre PenCentra 200 pour synchroniser et transférer des données. Votre PenCentra 200 peut établir un partenariat avec deux ordinateurs de bureau au maximum.

#### **Carte PCMCIA**

Carte amovible telle que carte modem, carte Ethernet ou carte de stockage, conforme à la spécification PCMCIA.

#### **PC Link**

Programme de votre PenCentra 200 que vous utilisez pour la connexion et la synchronisation avec votre ordinateur de bureau à l'aide d'un câble série ou d'une liaison infrarouge.

#### **POP3**

(Post Office Protocol) Protocole de courrier électronique accepté par la plupart des serveurs de courrier.

#### **Paramètres de port**

Paramètres utilisés pour configurer le port de communications d'un ordinateur.

#### **PPP**

(Point-to-Point Protocol) Protocole utilisé par votre PenCentra 200 pour communiquer avec le serveur de réseau de votre fournisseur d'accès Internet.

#### **RAM**

Mémoire vive (Random Access Memory)

#### **ROM**

Mémoire morte (Read-only Memory)

#### **Compte RAS (Remote Access Service – service d'accès distant)**

Compte de réseau qui permet à votre PenCentra 200 d'accéder à distance au réseau de votre société.

#### **connexion à distance**

Connexion entre votre PenCentra 200 et un ordinateur distant. Une connexion à distance est établie à l'aide d'un modem ou d'une carte Ethernet.

#### **Remote Networking**

Dossier Windows CE dans lequel vous établissez une connexion téléphonique entre une machine mobile et un ordinateur distant.

#### **réinitialisation**

Procédure qui provoque soit le redémarrage du système, soit l'effacement de toutes les données stockées en mémoire vive, selon l'état de votre PenCentra 200.

#### **restaurer**

Remettre votre PenCentra 200 dans l'état où il était lors de sa dernière sauvegarde. Ceci implique la copie des données de sauvegarde dans votre PenCentra 200.

#### **câble série**

Câble reliant votre PenCentra 200 à votre ordinateur de bureau.

#### **connexion série**

Connexion entre votre PenCentra 200 et un ordinateur de bureau ou un modem externe au moyen d'un câble série.

#### **curseur de défilement**

Double barre verticale de la barre de commandes qui sert à basculer entre l'affichage des boutons de la barre d'outils et le nom des menus.

#### **stylet**

Dispositif pointeur ressemblant à un crayon qui sert à faire des sélections (taper) et à saisir des informations sur l'écran tactile.

#### **synchronisation**

Comparaison des données qui se trouvent dans votre PenCentra 200 et des données correspondantes dans votre ordinateur de bureau et mise à jour de l'un ou l'autre des ordinateurs à l'aide des données les plus récentes.

#### **service de synchronisation**

Service de Windows CE Services qui permet la synchronisation d'objets spécifiques entre le PenCentra 200 et l'ordinateur de bureau. Vous pouvez synchroniser des rendez-vous, des contacts, des tâches, des messages électroniques et des fichiers.

#### **TCP/IP**

(Transmission Control Protocol/Internet Protocol) Protocole utilisé par votre PenCentra 200 pour les communications à distance.

#### **barre d'outils**

Barre en haut de l'écran qui contient les boutons qui effectuent des tâches spécifiques.

#### **écran tactile**

Ecran sensible au toucher de votre PenCentra 200. Il peut reconnaître l'emplacement où un objet (le stylet normalement) touche sa surface et traduire ce contact en une action voulue (faire une sélection ou déplacer le curseur par exemple).

#### **Windows CE Services**

Programme d'ordinateur de bureau utilisé pour synchroniser, transférer et gérer les données et les fichiers entre votre PenCentra 200 et votre ordinateur de bureau. Vous ouvrez Windows CE Services en double-cliquant sur le dossier Mobile Devices.

# Index

## A

ActiveSync, 11 affichage écran, nettoyage, 53 l'écran est vide, 55 alimentation allume-cigares, 2 alimentation du PenCentra 200, 18 alimentation en courant continu. 9 applications de reconnaissance de l'écriture manuscrite, 12, 23 attache de stylet, 2, 5

## B

batterie chargement, 19 extraction et installation, 18 batterie de secours, 2 bloc batterie stockage en unité système, 52 bloc batterie amovible, 5 bouton d'enregistrement, 8 bouton de notification, 8 bouton enregistrement, 3 bouton Notification. 3 bouton Reset., 3 bouton suspend/resume, 3, 9, 13

## C

Calculator, 11 CalliGrapher, 12, 23 conseils de configuration, 46 correction de texte, 35 démarrage, 23 dictionnaires d'utilisateur multiples, 46 écriture de base et corrections, 26 fenêtre correction, 30 gestes et vérification d'orthographe, 30 orientation de l'écran, 45 personnalisation de la barre de tâches, 46

prise de notes rapides, 47 réglage fin des caractéristiques de l'écriture manuscrite, 48 screen drawing, 43 sélection d'un texte avec le stylet, 43 témoins, 25 Calligrapher calculateur, 45 Cartes PCMCIA, 8 insertion et enlèvement, 17 chargeur de batterie, 2 clavier mobile. 2 connecteur d'alimentation en courant continu, 5 connecteurs et interfaces périphériques, 8 contacts de la station d'accueil pour utilisation fréquente, 6 contacts pour utilisation fréquente, 9

## D

dépannage impossible d'appeler un numéro extérieur avec le modem, 57 impossible d'établir une bonne connexion, 57 l'écran est vide ou difficile à lire, 55 la connexion est instable, 58 la connexion n'apparaît pas dans la boîte de dialogue ActiveSync, 58 le curseur ne suit pas le stylet, 56 le système ne redémarre pas, 55 le transfert infrarouge ne fonctionne pas, 56 pas de réponse aux actions du stylet, 56 problèmes de connexion à distance, 57 volume audio trop bas, 57

### F

écran. 3 étalonnage du stylet, 15 étui de ceinture du système, 2

### G

Glossaire, 65

## н

haut-parleur, 5, 10 housse, 2 housse pour environnement difficile, 2, 53

## I

insertion/enlèvement des cartes PCMCIA, 17 Installation d'un protège-écran, 51

## L

le système ne reprend pas les opérations, 55 le transfert infrarouge des données ne fonctionne pas, 56 loquet de bloc batterie, 5

### М

microphone, 3 Microsoft InkWriter, 11 Microsoft Voice Recorder, 11 module d'extension de la mémoire RAM, 2 module d'extension de la mémoire ROM, 2

## N

nettoyage de l'écran, 53

### O

où trouver des informations, vii

#### P

PC Link. 11 PenCentra 200 alimentation, 18 configuration, 13 dépannage, 55 désactivation et réactivation du système, 13

éléments inclus avec, 1 entretien et maintenance, 51 nettoyage de l'écran, 53 options disponibles, 2 protection, 53 protection en environnement difficile, 53 réinitialisation du système, 14 spécifications du matériel, 59 stockage, 52 surchauffe, 53 poignée, 2 points d'attache de la poignée, 5 port de style PS/2, 5, 9 port IrDA, 3, 8 port série, 5, 9 port USB, 5, 9 porte RAM/ROM, 5 porte-stylet, 3 portfolio, 2 prise jack pour casque téléphonique, 5, 9 prise jack pour microphone, 5, 8 prise jack pour modem, 3, 9 protection de l'écran, 51 protection du PenCentra 200 en environnement difficile, 53 protège-écran installation, 51 Protège-écrans, 2 pupitre pliant, 2

### R

réinitialisation du système, 14 reprise des opérations du système, 55

## S

Site Web de Windows CE, viii Spécifications du matériel PenCentra 200 H/PC Pro, 59 station d'accueil, 2 stylet ne répond pas, 56 remplacement, 17 stylet de secours, 2 Stylet non étalonné, 57 surchauffe, éviter, 53

# T

témoins d'état, 3,7 Alimentation en courant continu, 7 batterie, 7 témoin de notification, 7 Terminal, 11 touches rapides, 3 contraste, 21 émulation du bouton droit de la souris, 21 luminosité de l'éclairage de l'écran, 21 programmables,  $1, 2, 3, 22$ volume, 21

## $\overline{U}$

Utilisation du stylet, 15 utilitaires de reconnaissance de l'écriture manuscrite, 23

### $\mathbf v$

verrou de la batterie, 10 verrou Kensington, 3, 8 volets cartes PCMCIA, 3

## W

World Clock, 11